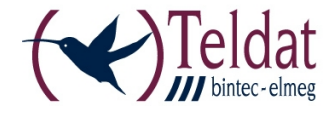

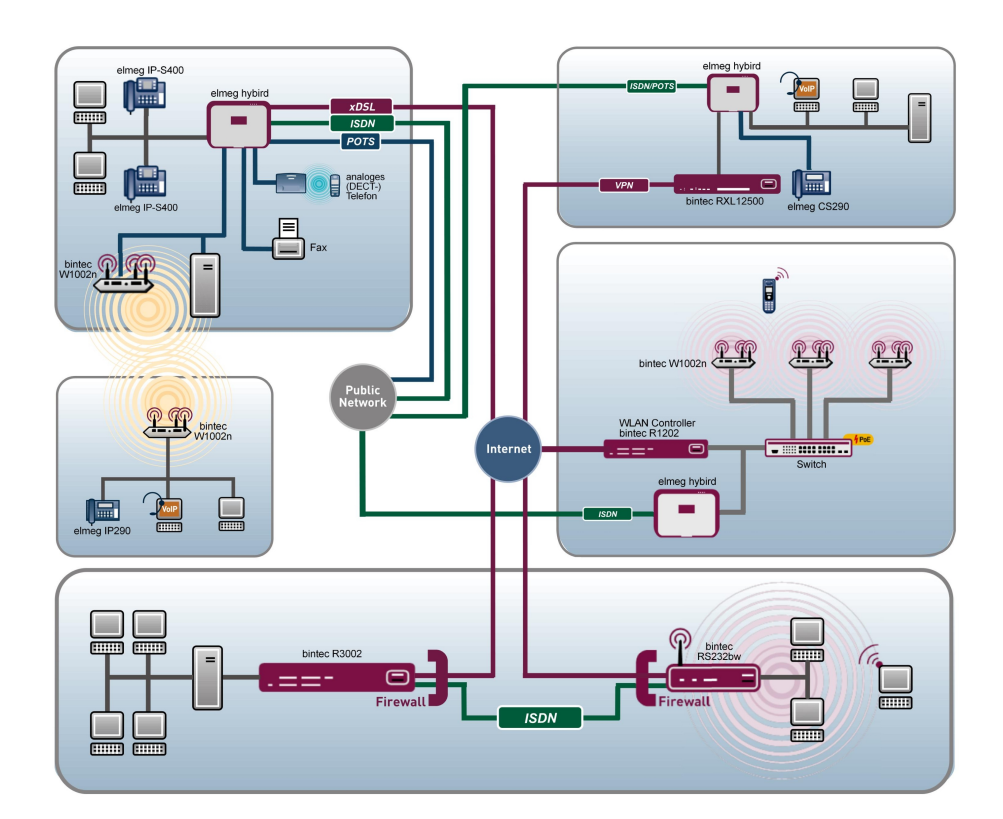

# Benutzerhandbuch Release Notes

9.1.1

Copyright© Version 1.1, 2012 Teldat GmbH

#### **Rechtlicher Hinweis**

#### **Ziel und Zweck**

Dieses Dokument ist Teil des Benutzerhandbuchs zur Installation und Konfiguration von Teldat-Geräten. Für neueste Informationen und Hinweise zum aktuellen Software-Release sollten Sie in jedem Fall zusätzlich unsere Release Notes lesen – insbesondere, wenn Sie ein Software-Update zu einem höheren Release-Stand durchführen. Die aktuellsten Release Notes sind zu finden unter [www.teldat.de](http://www.teldat.de) .

#### **Haftung**

Der Inhalt dieses Handbuchs wurde mit größter Sorgfalt erarbeitet. Die Angaben in diesem Handbuch gelten jedoch nicht als Zusicherung von Eigenschaften Ihres Produkts. Teldat GmbH haftet nur im Umfang ihrer Verkaufs- und Lieferbedingungen und übernimmt keine Gewähr für technische Ungenauigkeiten und/oder Auslassungen.

Die Informationen in diesem Handbuch können ohne Ankündigung geändert werden. Zusätzliche Informationen sowie Release Notes für Teldat-Gateways finden Sie unter [www.teldat.de](http://www.teldat.de) .

Teldat-Produkte bauen in Abhängigkeit von der Systemkonfiguration WAN-Verbindungen auf. Um ungewollte Gebühren zu vermeiden, sollten Sie das Produkt unbedingt überwachen. Teldat GmbH übernimmt keine Verantwortung für Datenverlust, ungewollte Verbindungskosten und Schäden, die durch den unbeaufsichtigten Betrieb des Produkts entstanden sind.

#### **Marken**

Teldat und das Teldat-Logo, bintec und das bintec-Logo, artem und das artem-Logo, elmeg und das elmeg-Logo sind eingetragene Warenzeichen der Teldat GmbH.

Erwähnte Firmen- und Produktnamen sind in der Regel Warenzeichen der entsprechenden Firmen bzw. Hersteller.

#### **Copyright**

Alle Rechte sind vorbehalten. Kein Teil dieses Handbuchs darf ohne schriftliche Genehmigung der Firma Teldat GmbH in irgendeiner Form reproduziert oder weiterverwertet werden. Auch eine Bearbeitung, insbesondere eine Übersetzung der Dokumentation, ist ohne Genehmigung der Firma Teldat GmbH nicht gestattet.

#### **Richtlinien und Normen**

Informationen zu Richtlinien und Normen finden Sie in den Konformitätserklärungen unter [www.teldat.de](http://www.teldat.de) .

#### **Wie Sie Teldat GmbH erreichen**

Teldat GmbH, Südwestpark 94, D-90449 Nürnberg, Deutschland, Telefon: +49 911 9673 0, Fax: +49 911 688 07 25 Teldat France S.A.S., 6/8 Avenue de la Grande Lande, F-33174 Gradignan, Frankreich, Telefon: +33 5 57 35 63 00, Fax: +33 5 56 89 14 05 Internet: [www.teldat.de](http://www.teldat.de)

# **Inhaltsverzeichnis**

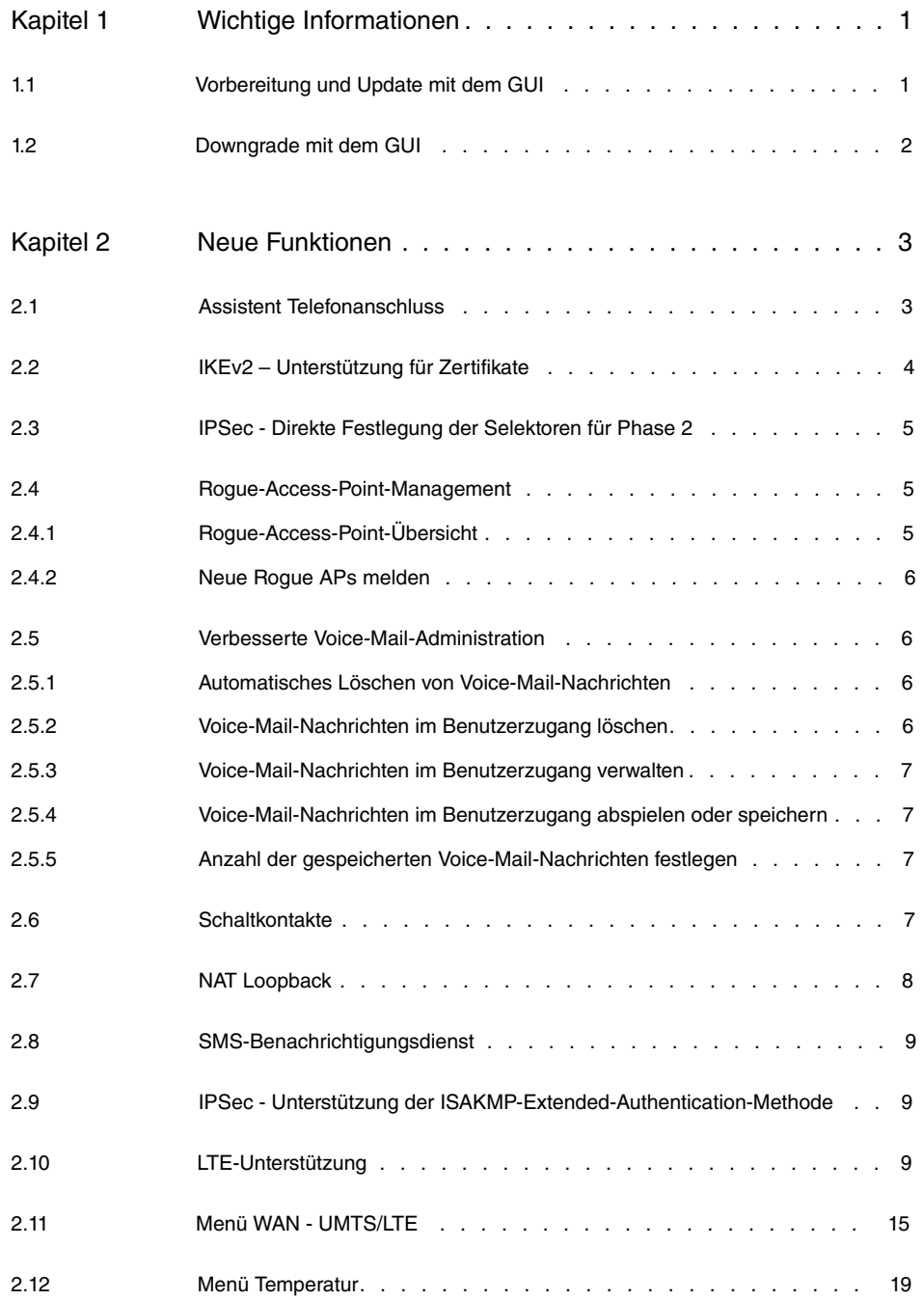

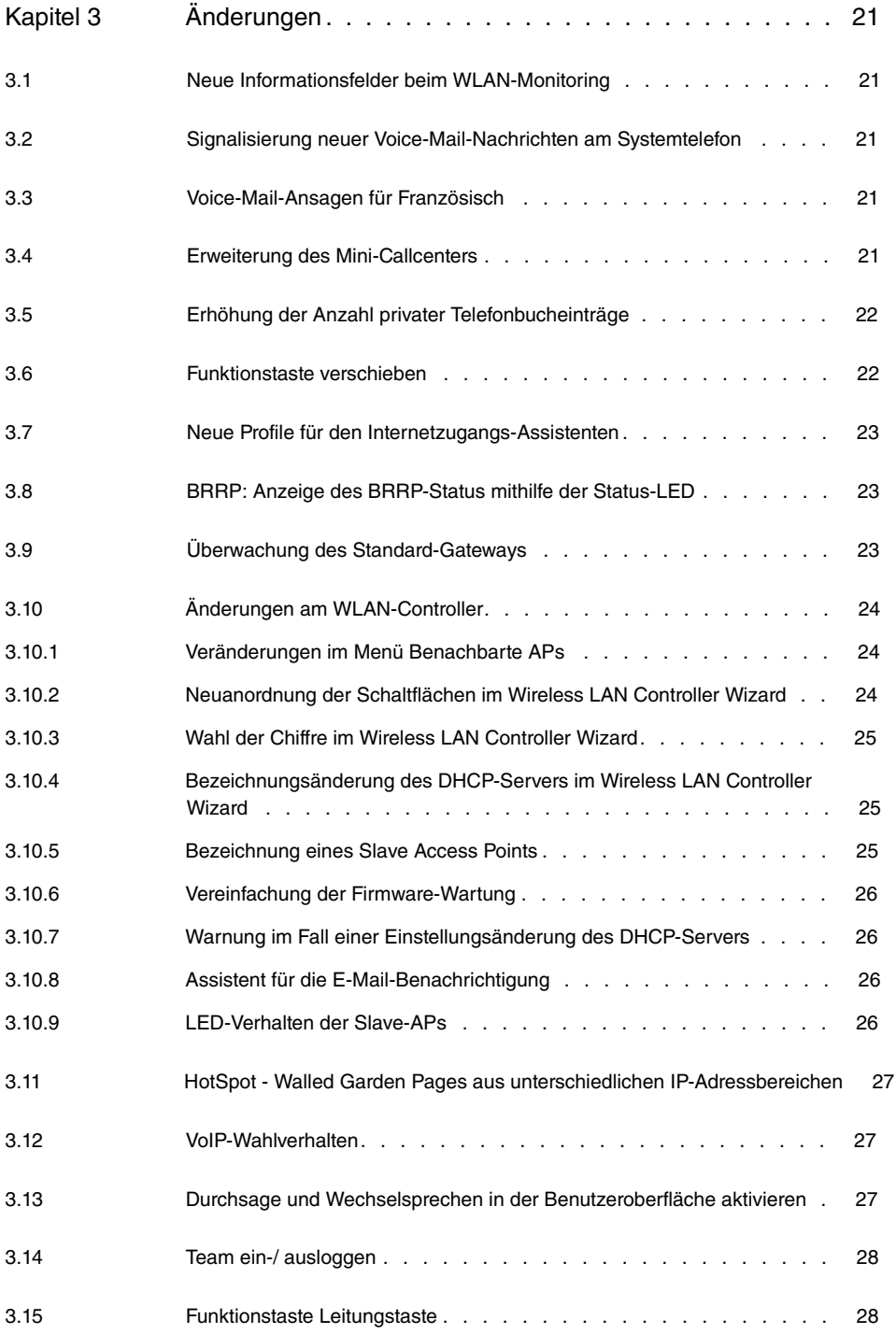

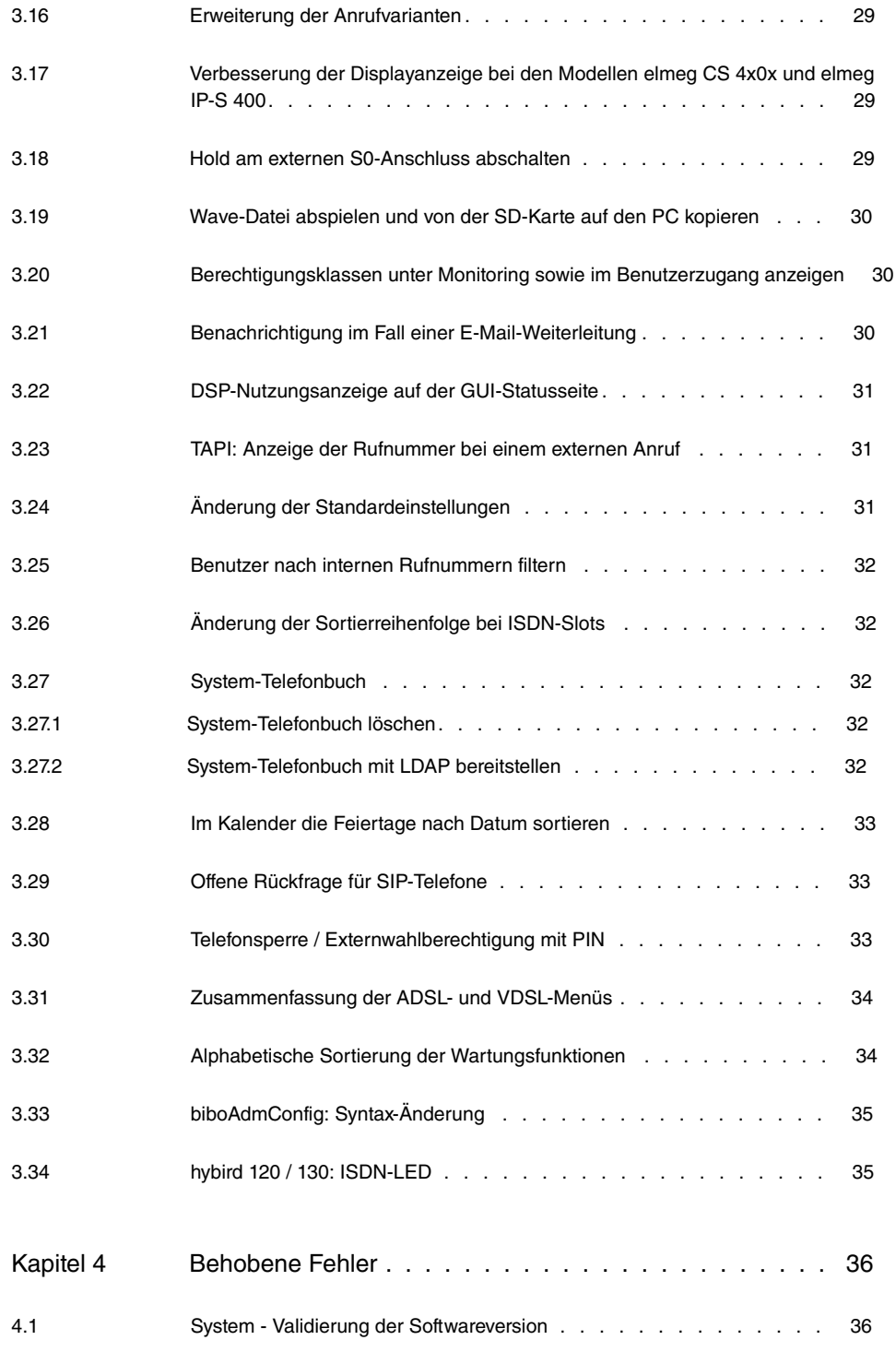

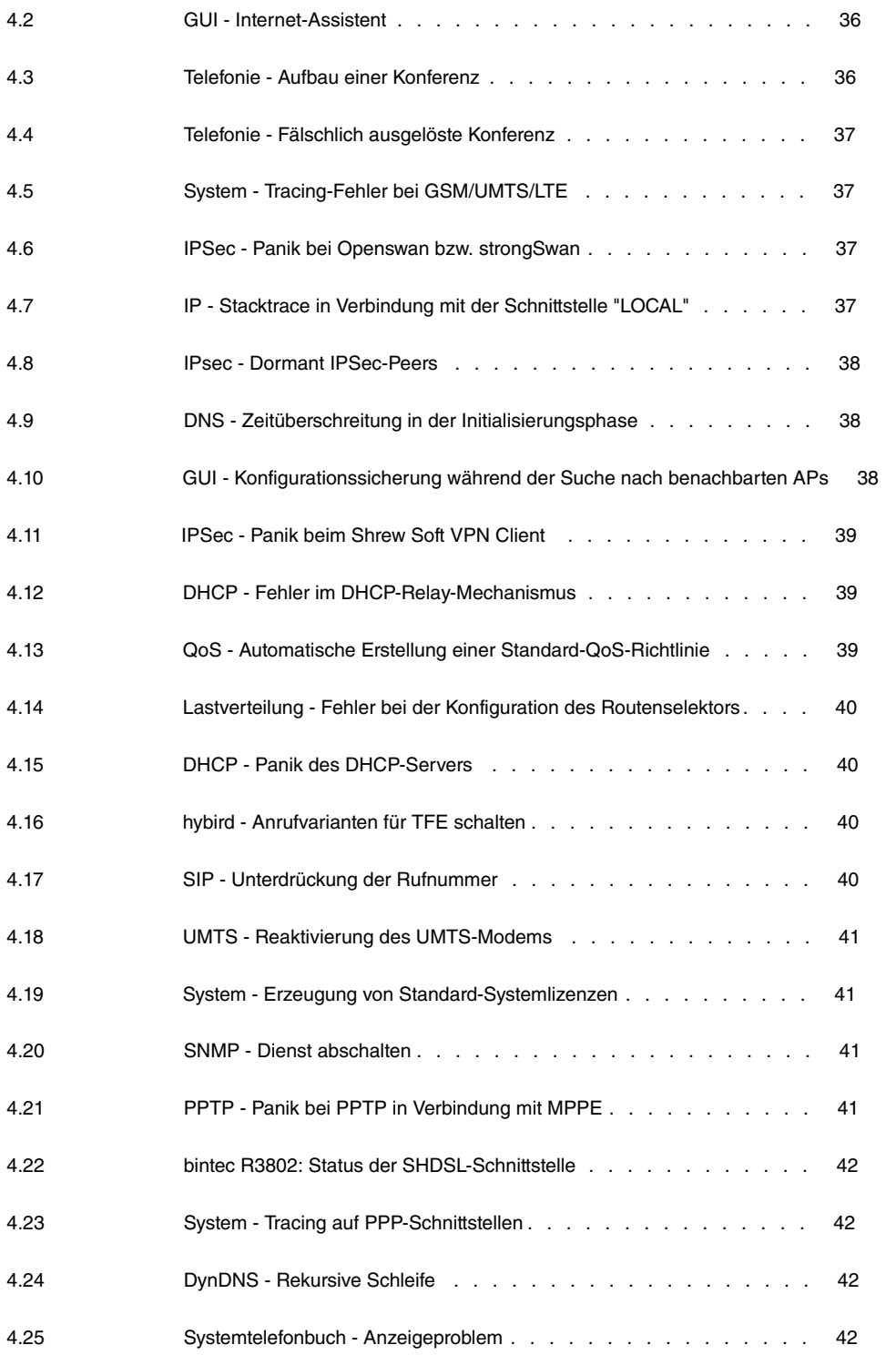

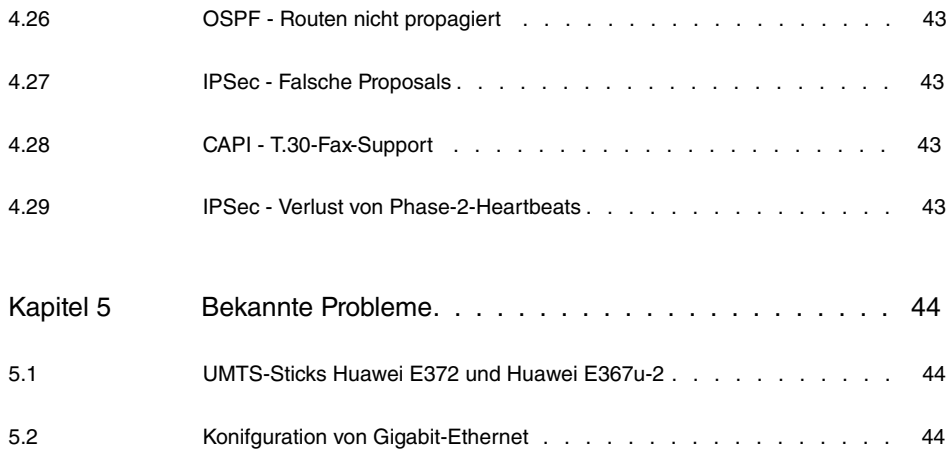

# <span id="page-8-1"></span><span id="page-8-0"></span>**Kapitel 1 Wichtige Informationen**

### **1.1 Vorbereitung und Update mit dem GUI**

Das Update der Systemsoftware mit dem Graphical User Interface erfolgt mit einer BLUP-Datei (Bintec Large Update), um alle notwendigen Module intelligent zu aktualisieren. Dabei werden alle diejenigen Elemente aktualisiert, die im BLUP neuer sind als auf Ihrem Gateway.

#### **Hinweis**

Die Folge eines unterbrochenen Update-Vorgangs könnte sein, dass Ihr Gateway nicht mehr bootet. Schalten Sie Ihr Gateway deshalb nicht aus, während das Update durchgeführt wird.

Gehen Sie folgendermaßen vor, um mit dem Graphical User Interface ein Update auf **Systemsoftware 9.1.1** vorzubereiten und durchzuführen:

- (1) Für das Update benötigen Sie die Datei <code>xxxxx\_b19101.xxx,</code> wobei <code>xxxxx</code> für Ihr Gerät steht. Stellen Sie sicher, dass die Datei, welche Sie für das Update benötigen, auf Ihrem PC verfügbar ist. Wenn die Datei nicht auf Ihrem PC verfügbar ist, geben Sie [www.teldat.de](http:// www.teldat.de) in Ihren Browser ein. Die Teldat-Homepage öffnet sich. Im Download-Bereich Ihres Gateways finden Sie die benötigte Datei. Speichern Sie sie auf Ihrem PC.
- (2) Sichern Sie die aktuelle Boot-Konfiguration vor dem Update. Exportieren Sie die aktuelle Boot-Konfiguration über das Menü **Wartung**->**Software &Konfiguration** des Graphical User Interface. Wählen Sie dazu: **Aktion** =  , **Aktueller Dateiname im Flash** = , **Zertifikate und Schlüssel einschlie-Ben** = aktiviert, Verschlüsselung der Konfiguration = deaktiviert Bestätigen Sie mit **Los**. Das Fenster **Öffnen von <Name des Gateways>.cf** öffnet sich. Belassen Sie die Auswahl bei Datei speichern und klicken Sie auf OK, um die Konfiguration auf Ihrem PC zu speichern. Die Datei <Name des Gateways.cf> wird gespeichert, das Fenster **Downloads** zeigt die gespeicherte Datei.
- (3) Führen Sie das Update auf **Systemsoftware 9.1.1** über das Menü **Wartung**->**Software &Konfiguration** durch. Wählen Sie dazu: **Aktion** =  sieren, Quelle = Lokale Datei, Dateiname = XXXXX b19101.xxx. Bestätigen Sie mit **Los**. Die Meldung "System Anfrage. Bitte warten. Ihre Anfrage wird bearbeitet." bzw. "System Maintenance. Please stand by. Operation in progress." zeigt, dass die gewählte Datei in das Gerät geladen wird. Wenn der Ladevorgang beendet ist, sehen Sie die Meldung "System - Maintenance. Sucess. Operation completed success-

fully". Klicken Sie auf **Reboot**. Sie sehen, 0, die Meldung "System - Reboot. Rebooting. Please wait. This takes approximately 40 seconds". Das Gerät startet mit der neuen Systemsoftware, das Browser-Fenster öffnet sich.

### <span id="page-9-0"></span>**1.2 Downgrade mit dem GUI**

Wenn Sie ein Downgrade durchführen wollen, gehen Sie folgendermaßen vor:

- (1) Ersetzen Sie die aktuelle Boot-Konfiguration durch die zuvor gesicherte. Importieren Sie die gesicherte Boot-Konfiguration über das Menü **Wartung**->**Software &Konfiguration**. Wählen Sie dazu: **Aktion** = , **Verschlüsselung der Konfiguration** = deaktiviert, Dateiname = <Name des Geräts>. cf. Bestätigen Sie mit Los. Die Meldung "System Anfrage. Bitte warten. Ihre Anfrage wird bearbeitet." bzw. "System Maintenance. Please stand by. Operation in progress." zeigt, dass die gewählte Konfiguration in das Gerät geladen wird. Wenn der Ladevorgang beendet ist, sehen Sie die Meldung "System - Maintenance. Sucess. Operation completed successfully." Klicken Sie auf **Reboot**. Sie sehen die Meldung "System - Reboot. Rebooting. Please wait. This takes approximately 40 seconds." Das Gerät startet, das Browser-Fenster öffnet sich. Melden Sie sich an Ihrem Gerät an.
- (2) Führen Sie das Downgrade auf die gewünschte Softwareversion über das Menü **Wartung**->**Software &Konfiguration** durch.

Wählen Sie dazu: Aktion =  $\mathit{System}$ stemsoftware aktualisieren, Quelle =  $\it{Loka-}$ , **Dateiname** = *+,\$\$\$!"#\$#%,* (Beispiel). Bestätigen Sie mit **Los**. Die Meldung "System Anfrage. Bitte warten. Ihre Anfrage wird bearbeitet." bzw. "System Maintenance. Please stand by. Operation in progress." zeigt, dass die gewählte Datei in das Gerät geladen wird. Wenn der Ladevorgang beendet ist, sehen Sie die Meldung "System - Maintenance. Sucess. Operation completed successfully". Klicken Sie auf **Reboot**. Sie sehen die Meldung "System - Reboot. Rebooting. Please wait. This takes approximately 40 seconds". Das Gerät startet mit der neuen Systemsoftware, das Browser-Fenster öffnet sich.

Sie können sich an Ihrem Gerät anmelden und es konfigurieren.

## <span id="page-10-0"></span>**Kapitel 2 Neue Funktionen**

**Systemsoftware 9.1.1** enthält eine Reihe neuer Funktionen, die den Leistungsumfang gegenüber der letzten Version der Systemsoftware erheblich erweitern.

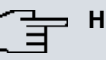

#### **Hinweis**

Bitte beachten Sie, dass nicht alle hier aufgeführten neuen Funktionen für alle Geräte zur Verfügung stehen. Informieren Sie sich ggf. im aktuellen Datenblatt Ihres Gerätes oder im entsprechenden Handbuch.

### <span id="page-10-1"></span>**2.1 Assistent Telefonanschluss**

Zur grundlegenden Nutzung eines Telefonanschlusses wurde ein neuer Assistent in die Benutzeroberfläche eingeführt. Mit dessen Hilfe können externe analoge, ISDN- und VoIP-Anschlüsse konfiguriert und angelegt werden.

Sie finden den PBX-Assistenten unter **Assistenten** -> **PBX** -> **Anschlüsse**. In einer Übersicht werden alle bereits existierenden Anschlüsse aufgeführt. Löschen Sie Einträge, indem Sie auf das -Symbol klicken. Wählen Sie das Symbol <sub>(2)</sub>, um die bestehenden Anschlüsse zu bearbeiten.

Ein weiterer Anschluss kann mithilfe der Schaltfläche **Neu** angelegt werden. Anhand eines Auswahlfeldes legen Sie im nächsten Konfigurationsschritt den **Verbindungstyp** des Anschlusses fest. Dabei stehen Ihnen folgende Auswahlmöglichkeiten zur Verfügung:

- $•$   $ISDN$
- $\bullet$  Anlagenanschluss
- *SIP-Provider*
- *SIP-Provider* (Durchwahl)
- $\bullet$  *FXO*

Wenn Sie als Verbindungstyp **ISDN** auswählen und anschließend mit Weiter bestätigen, gelangen Sie in die ISDN-Einstellungen. Hier können Sie dem Anschluss einen **Namen** geben, die entsprechenden externen **Ports** und **Einzelrufnummer (MSN)** wählen und eine **Berechtigungsklasse** festlegen.

Bei der Option *ISDN (P-P)* wird anstatt einer Einzelrufnummer eine **Anlagenanschluss-Rufnummer** benötigt. In den **Erweiterten Einstellungen** können Sie zusätzlich eine **Durchwahlausnahme (P-P)** konfigurieren.

Bei der Verwendung eines *SIP-Providers* müssen Sie neben dem Verbindungsna**men**, der **Einzelrufnummer** und der **Berechtigungsklasse**, die **Authentifizierungs-ID**, das **Passwort**, den **Benutzernamen** und den **Registrar** eintragen. Anschließend können Sie in den **Erweiterten Einstellungen** die Nummer des **Ports** eingeben, der für die Verbindung zum Server benutzt werden soll. Standardmäßig ist der Wert *4\$5\$* vorgegeben. Wählen Sie das **Transportprotokoll** für die Verbindung aus. Sie können **IP-Adresse** und **Port** eines STUN-Servers angeben und eine **Nationale** oder **Internationale Rufnummer erzeugen** lassen.

Für einen *SIP-Provider (Duchwahl)* muss zusätzlich eine **Basisrufnummer** angegeben werden.

Verwenden Sie einen Standard-Telefonanschluss ( *2 3*), müssen Sie neben **Name**, **Einzelrufnummer** und **Berechtigungsklasse** den entsprechenden **Externen Port** auswählen.

### <span id="page-11-0"></span>**2.2 IKEv2 – Unterstützung für Zertifikate**

Die IKEv2-Implementierung der Teldat GmbH unterstützt nun die zertifikatsbasierte Authentifizierung.

Um diese nutzen zu können, wechseln Sie zuerst ins GUI-Menü **VPN** -> **IPSec** -> **IPSec Peers** -> **Neu**.

Wählen Sie unter **IKE (Internet Key Exchange)** *IKEv2*. Daraufhin können Sie neben  $\mathit{Preshared}$  Keys auch die Authentifizierungsmethode *RSA-Signatur* wählen. Falls das RSA-Verfahren verwendet wird, kann unter **Lokales Zertifikat** ein eigenes Zertifikat für die Authentifizierung bestimmt werden. Das Feld zeigt die Indexnummer des Zertifikats und dessen Namen.

Unter **Lokaler ID-Typ** wählen Sie den Typ der lokalen ID aus. Folgende Werte stehen zur Auswahl:

- *Fully Qualified Domain Name (FQDN)*
- *E-Mail-Adresse*
- *IPV4-Adresse*
- $\bullet$  ASN.1-DN (Distinguished Name)
- · *Schlüssel-ID*

Im Feld **Lokale ID** geben Sie die ID Ihres Geräts ein. Für die Authentifizierungsmethode RSA-Signatur wird die Option **Subjektname aus Zertifikat verwenden** angezeigt. Wenn Sie diese aktivieren, wird der erste im Zertifikat angegebene Subjekt-Alternativname oder, falls keiner angegeben ist, der Subjektname des Zertifikats verwendet.

## <span id="page-12-0"></span>**2.3 IPSec - Direkte Festlegung der Selektoren für Phase 2**

Bei einem über die Benutzeroberfläche erstellten IPSec-Tunnel erfolgt die Aushandlung der Phase-2-SAs über konfigurierte oder dynamisch erlernte Routen. In einigen Fällen führte dies jedoch zu Problemen aufgrund konkurrierender Routen oder mangelnder Granularität von Standard-Routen, da die Filterung des Netzwerkverkehrs bis auf Protokoll- bzw. Portebene mit Standard-Routen nicht möglich ist.

Deshalb können die Selektoren nun auch manuell festgelegt werden, um die SAs abzuleiten. Wechseln Sie dazu in das Menü **VPN** -> **IPSec** -> **IPSec-Peers** -> **Neu**. Dort müssen Sie zunächst alle nötigen VPN-Parameter konfigurieren. Verwenden Sie dabei keine IP-Sec-Routen. Erzeugen Sie stattdessen eine oder mehrere Standardrouten und aktivieren Sie das Feld **Standardroute**. Unter **Zusätzlicher Filter des Datenverkehrs** können Sie mithilfe von **Hinzufügen** einen neuen Filter anlegen.

Im sich öffnenden Fenster sollten Sie zuerst eine **Beschreibung** des Filters angeben. Anschließend legen Sie dann das verwendete **Protokoll** fest. Schließlich müssen Sie noch bei **Quell-IP-Adresse/Netzmaske** und **Ziel-IP-Adresse/Netzmaske** das Netzwerk mit der dazugehörigen Netzmaske eintragen. Speichern Sie Ihre Einstellungen mit **Übernehmen**.

Das erweiterte Verfahren bietet weiterhin den Einsatz von NAT bzw. PAT innerhalb eines Tunnels, die Verwendung von Routing-Protokollen, wie RIP oder OSPF, sowie die Realisierung von VPN-Backup-Szenarien.

Dieses Leistungsmerkmal behebt auch ein Problem mit VPN-Business-Zugängen. Zu diesem Zweck muss die **Quell-IP-Adresse/Netzmaske** analog zu Ihrem LAN-Anschluss konfiguriert werden. Bei **Protokoll** und **Ziel-IP-Adresse/Netzmaske** können Sie die Einstellung auf *Alle* belassen.

## <span id="page-12-2"></span><span id="page-12-1"></span>**2.4 Rogue-Access-Point-Management**

#### **2.4.1 Rogue-Access-Point-Übersicht**

Rogue Access Points (Rogue APs) verwenden die SSID (Service Set IDentifier), also den Netzwerknamen, des eigenen Netzes. Obwohl sie nicht zum Netzwerk gehören, können sich Clients versehentlich an diesen fremden APs anmelden. Angreifer können diese Eigenschaft ausnutzen, um private Daten des Benutzers abzugreifen.

Im GUI können Sie inzwischen in zwei Menüs die Suche nach benachbarten APs anstoßen. Neben dem GUI-Menü **Wireless LAN Controller** -> **Monitoring** -> **Benachbarte APs** ist dies mittlerweile auch im Menü **Wireless LAN Controller** -> **Monitoring** ->**Rogue**

#### **APs** möglich.

Nach einem erfolgreichen Suchlauf werden Ihnen alle verfügbaren APs unter **Wireless LAN Controller** -> **Monitoring** -> **Benachbarte APs** angezeigt. Rogue APs, die eine vom WLAN-Controller verwaltete SSID verwenden, aber nicht von diesem administriert werden, sind hier rot hinterlegt dargestellt.

Die Rogue APs werden weiterhin im neuen Untermenü **Wireless LAN Controller** -> **Monitoring** ->**Rogue APs** separat angezeigt. Auch hier erscheinen zunächst alle Einträge rot hinterlegt. Das Untermenü **Rogue AP** besitzt eine Spalte **Akzeptiert**. Durch Aktivierung des entsprechenden Auswahlfeldes durch den Administrator wird der Rogue AP als vertrauenswürdig eingestuft. Alle eventuell definierten Alarmmeldungen werden gelöscht und nicht mehr gesendet. Außerdem werden diese APs in den Menüs **Rogue APs**s und **Benachbarte APs** nicht mehr rot hinterlegt.

#### <span id="page-13-0"></span>**2.4.2 Neue Rogue APs melden**

Falls bei einer Suche nach benachbarten APs neue Rogue APs gefunden wurden, kann eine Information über E-Mail erfolgen.

Dazu muss bei der Erstellung einer neuen E-Mail-Alarmierung im Menü **Externe Berichterstellung** -> **Benachrichtigungsdienst** ->**Benachrichtigungsempfänger**-> **Neu** unter Ereignis Neuer Rogue AP gefunden ausgewählt werden.

### <span id="page-13-2"></span><span id="page-13-1"></span>**2.5 Verbesserte Voice-Mail-Administration**

#### **2.5.1 Automatisches Löschen von Voice-Mail-Nachrichten**

Voice-Mail-Nachrichten werden nach einer festlegbaren Zeit automatisch gelöscht. Diese Zeitdauer wird im Menü **Anwendungen** -> **Voice Mail System** -> **Allgemein** -> **Erweiterte Einstellungen** unter **Lebensdauer** festgesetzt. Mögliche Werte sind 10 bis 60 Tage. Der Standardwert beträgt 60 Tage.

#### <span id="page-13-3"></span>**2.5.2 Voice-Mail-Nachrichten im Benutzerzugang löschen**

Es ist nunmehr möglich einzelne oder alle Voice-Mail-Nachrichten im Benutzerzugang zu löschen. Nachrichten können weiterhin während des Abhörens über das Systemtelefon durch Betätigen der Taste "1" einzeln gelöscht werden.

Im Menü **Benutzerzugang** -> **Voice Mail System** -> **Nachrichten** finden Sie eine neue Spalte **Alle auswählen** / **Alle deaktivieren**.

Hier aktivierte Rufnummerneinträge können über die Schaltfläche **Auswahl löschen** ge-

<span id="page-14-0"></span>löscht werden. Durch die entsprechenden Verweise im Kopf der Spalte können alle Einträge zur Auswahl hinzugefügt oder aus dieser herausgenommen werden.

#### **2.5.3 Voice-Mail-Nachrichten im Benutzerzugang verwalten**

Die Verwaltung von Voice-Mail-Nachrichten kann mittlerweile im Benutzerzugang durchgeführt werden. Dazu müssen Sie im GUI-Menü **Anwendungen** -> **Voice Mail System** -> Voice Mail Boxen unter E-Mail-Benachrichtigung Benutzerdefiniert auswählen. Anschließend kann der Benutzer im Menü **Benutzerzugang** -> **Voice Mail System** -> **Einstellungen** -> die Art der **E-Mail-Benachrichtigung** festsetzen. Sie können für die Optionen E-Mail und E-Mail mit Anhang das Verhalten bei E-Mail-Weiterleitung festlegen. Dadurch bestimmen Sie, ob die Voice-Mail-Nachricht nach einer E-Mail-Benachrichtigung oder Weiterleitung gelöscht ( Nach Weiterleitung Nachricht entfernen**), auf den Status "Alt" (** Nach Weiterleitung Nachricht nach 'alt' verschieben) oder "Neu" ( Nach Weiterleitung Nachricht in 'neu' behal-) gesetzt werden soll.

### <span id="page-14-1"></span>**2.5.4 Voice-Mail-Nachrichten im Benutzerzugang abspielen oder speichern**

Auf der Benutzeroberfläche im Menü **Benutzerzugang** -> **Voice Mail System** -> **Nachrichten** besteht die Möglichkeit, Voice-Mail-Nachrichten abzuspielen oder auf den PC herunterzuladen. Zum Speichern einer Nachricht klicken Sie auf das  $\Box$ -Symbol. Daraufhin öffnet sich der Download-Dialog. Um die Voice-Mail-Nachricht anzuhören, klicken Sie auf das **6**-Symbol.

### <span id="page-14-2"></span>**2.5.5 Anzahl der gespeicherten Voice-Mail-Nachrichten festlegen**

Es wurde eine Möglichkeit geschaffen, die maximale Anzahl der Voice-Mail-Nachrichten selbst festzusetzen.

Der bisher fest kodierte Wert von maximal 60 Aufzeichnungen ist für jeden Benutzer des Voice-Mail-Systems in der MIB-Tabelle vms -> vmsAccountTable ->  $\mathbb{Z}$  -> vmsAccount-**MaxMessages** abgelegt und kann bei Bedarf über den SNMP-Browser verändert werden.

### <span id="page-14-3"></span>**2.6 Schaltkontakte**

Die **elmeg hybird 130j** sowie die **elmeg hybird 300** / **elmeg hybird 600** verfügen über einen bzw. zwei unabhängige Schaltkontakte, die hardwaretechnisch bereits unterstützt werden.

Ein Schaltkontakt kann als Ein-/Ausschalter oder als Taster verwendet werden, d. h. der Stromkreis wird geschlossen, geöffnet oder für eine vorgegebene Zeitdauer geschlossen. Sie können diese Eigenschaft nutzen, um einen Türöffner zu bedienen oder Ihr Außenlicht ein und wieder aus zu schalten.

Gesteuert werden diese Funktionen über die Eingabe von Kennziffern in intern oder extern angeschossene Telefone. Um den Stromkreis zu schließen, geben Sie für den ersten Schaltkontakt die Sequenz  $* 531$  ein und für den zweiten  $* 532$ .

Um den Stromkreis zu öffnen, müssen Sie die Kombination # 53n eingeben. Dabei können Sie für  $n$  die Zahlen 1 oder 2 einsetzen, für den ersten bzw. zweiten Schaltkontakt.

Wollen Sie den Stromkreis für eine bestimmte Zeit schließen, müssen Sie die Ziffernfolge \*  $4/10$  verwenden.  $n$  steht dabei wieder für den ersten oder zweiten Schaltkontakt. Die Zeitdauer, für die der Stromkreis geschlossen wird, ist werksseitig auf 3 Sekunden eingestellt. Sie können diesen Wert über die Benutzeroberfläche ändern. Wechseln Sie dazu ins GUI-Menü **Physikalische Schnittstellen** -> **Relais** -> **Relaiskonfiguration**. Dort können Sie für die **Kontakte** 1 und 2 eine **Beschreibung** vergeben und unter **Signalisierungszeitraum** die Zeitspanne festlegen. Die Schaltzeit für den Taster kann zwischen einer und 999 Sekunden eingerichtet werden. Der Standardwert beträgt 3 Sekunden.

### <span id="page-15-0"></span>**2.7 NAT Loopback**

Mithilfe der NAT-Loopback-Funktion ist die Adresstranslation auch bei Anschlüssen möglich, auf denen NAT nicht aktiviert ist. Dies wird häufig verwendet, um Anfragen aus dem LAN so zu interpretieren, als ob sie aus dem WAN kämen.

Ein konkreter Anwendungsfall wäre der Test von Serverdiensten im eigenen Netzwerk. Der Client, der zum Testen verwendet werden soll, und der Server befinden sich in einem gemeinsamen LAN. Zum Verbindungsaufbau sendet der Client mit seiner LAN-IP-Adresse eine Anfrage an die WAN-IP-Adresse des Routers. Falls die NAT-Loopback-Funktion aktiv ist, leitet dieser das Datenpaket an den Server weiter. Für den Server scheint das Datenpaket aus dem WAN und nicht aus dem LAN zu kommen. Im Fall einer inaktiven NAT-Loopback-Funktion werden die Anfragen nicht an den Server weitergeleitet.

Zur Aktivierung der NAT-Loopback-Funktion wechseln Sie ins GUI-Menü **Netzwerk** -> **NAT** -> **NAT-Schnittstellen** . Auf der Übersichtsseite haben Sie die Möglichkeit in der Spalte **Loopback** durch Aktivierung des entsprechenden Auswahlfelds die Funktion einzuschalten.

### <span id="page-16-0"></span>**2.8 SMS-Benachrichtigungsdienst**

Falls Sie im Besitz eines **bintec RS120wu**, **bintec RS230au+** oder **bintec RS230bu+** sind, können Sie sich über Systemmeldungen per SMS informieren lassen. Die SMS-Implementierung funktioniert dabei analog zur Alarmierung über eine E-Mail-Mitteilung.

Sie aktivieren die Funktion im GUI-Menü **Externe Berichterstellung** -> **Benachrichtigungsdienst** ->**Benachrichtigungsempfänger**-> **Neu** unter dem Menüpunkt **Benachrichtigungsdienst**. Hier wählen Sie *9* und tragen anschließend unter **Empfänger** die Telefonnummer des Empfängers der SMS-Mitteilung ein.

Anschließend müssen Sie im Menü **Externe Berichterstellung** -> **Benachrichtigungsdienst** ->**Benachrichtigungseinstellungen** das zu verwendende **SMS-Gerät** auswählen. Ferner können Sie hier unter **Maximale SMS pro Tag** die maximale Anzahl der an einem Tag gesendeten SMS festlegen und somit Ihre Kosten regulieren. Die Aktivierung von *C* eingeschränkt erlaubt eine beliebige SMS-Anzahl.

# <span id="page-16-1"></span>**2.9 IPSec - Unterstützung der ISAKMP-Extended-Authentication-Methode**

Bis zur **Systemsoftware 9.1.1** unterstützten die Geräte der Teldat GmbH nur die Simple-Authentication-Methode für XAuth bei der Verwendung von IPSec. Nun ist es möglich eine erweiterte Two-Factor-Authentication-Methode zu verwenden. Diese wird im RFC draft [Ex](http://tools.ietf.org/html/draft-ietf-ipsec-isakmp-xauth-06)[tended Authentication within ISAKMP/Oakley \(XAUTH\)](http://tools.ietf.org/html/draft-ietf-ipsec-isakmp-xauth-06) beschrieben. Dabei wird eine konventionelle Authentifizierung durch eine zweite Identitätsprüfung über einen anderen Übertragungsweg ergänzt. Konkret sendet eine Sicherheitssoftware nach erfolgreicher Authentifizierung über Benutzername und Passwort einen zusätzlichen Zugangsschlüssel per SMS an die registrierte Mobilfunknummer des Nutzers.

Dadurch wird vor allem der Einsatz der Software **SMS Passcode** der [ProSoft Software](http://www.prosoft.de) [Vertriebs GmbH](http://www.prosoft.de) ermöglicht. Das Programm läuft auf einem **Windows 2008 Radius Server** und bietet ein erweitertes Login-Verfahren für zusätzliche Sicherheit von Remote-Anwendungen in Netzwerken oder Webseiten. Die Funktionalität wurde mit dem IPSec-Client NCP getestet.

### <span id="page-16-2"></span>**2.10 LTE-Unterstützung**

**Systemsoftware 9.1.1** bietet Unterstützung von LTE-USB-Sticks an der USB-Schnittstelle der RS-Serie. Folgende Sticks wurden von Teldat auf Kompatibilität geprüft:

• Telekom Speedstick LTE (Huawei/E398)

• Vodafone SurfStick (Huawei K5005)

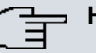

#### **Hinweis**

Einige Funktionen wie SMS und eingehende Verbindungstypen wie ISDN Login, PPP und IPSec Callback werden bei LTE-Verbindungen aktuell nicht unterstützt.

Die Menüs zur Konfiguration der physikalischen Schnittstelle und der WAN-Verbindungen sind entsprechend angepasst worden. Darüber hinaus unterstützt auch der Assistent zur Konfiguration des Internetzugangs LTE-Verbindungen.

Im Menü **UMTS/LTE** konfigurieren Sie die Anbindung des integrierten UMTS/HSD-PA/LTE-Modems (für **bintec RS232j-4G**), UMTS/HSDPA-Modems (für **bintec RS120wu** und **bintec RS230au+** ) oder eines optional steckbaren UMTS/LTE-USB-Sticks.

Eine Liste der unterstützten UMTS/LTE-USB-Sticks finden Sie unter [www.teldat.de](http:// www.teldat.de) im Bereich **Produkte**.

Wählen Sie folgenden Eintrag für das entsprechende UMTS/LTE-Modem:

- *Slot6 Unit 0*: Das integrierte Modem soll konfiguriert werden.
- *Slot6 Unit 1*: Der gesteckte UMTS/LTE-USB-Stick soll konfiguriert werden.

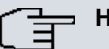

#### **Hinweis**

Beachten Sie, dass die verwendete Technologie nicht nur von der Verfügbarkeit und von der Einstellung im Feld **Bevorzugter Netzwerktyp** abhängt sondern auch von der Signalstärke und von der Signalqualität.

Das Menü Physikalische Schnittstellen->UMTS/LTE->UMTS/LTE-> besteht aus folgenden Feldern:

#### **Felder im Menü Grundeinstellungen**

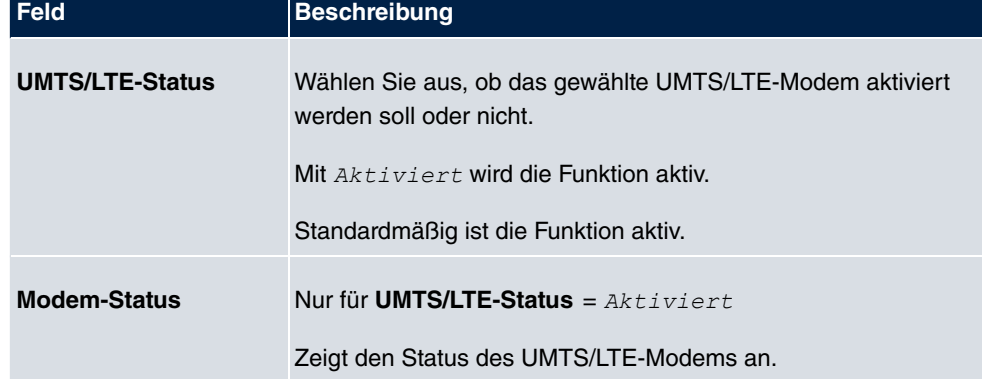

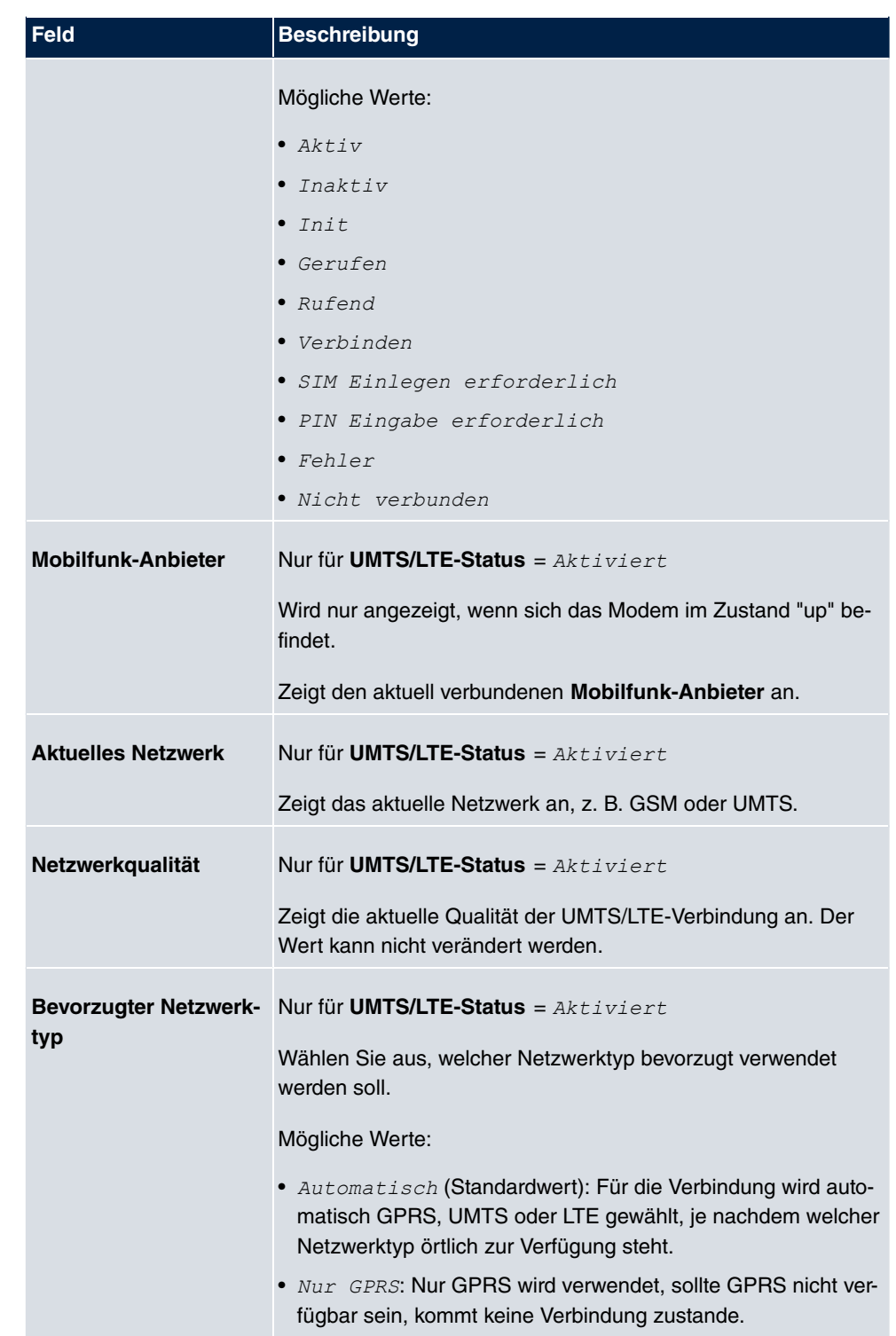

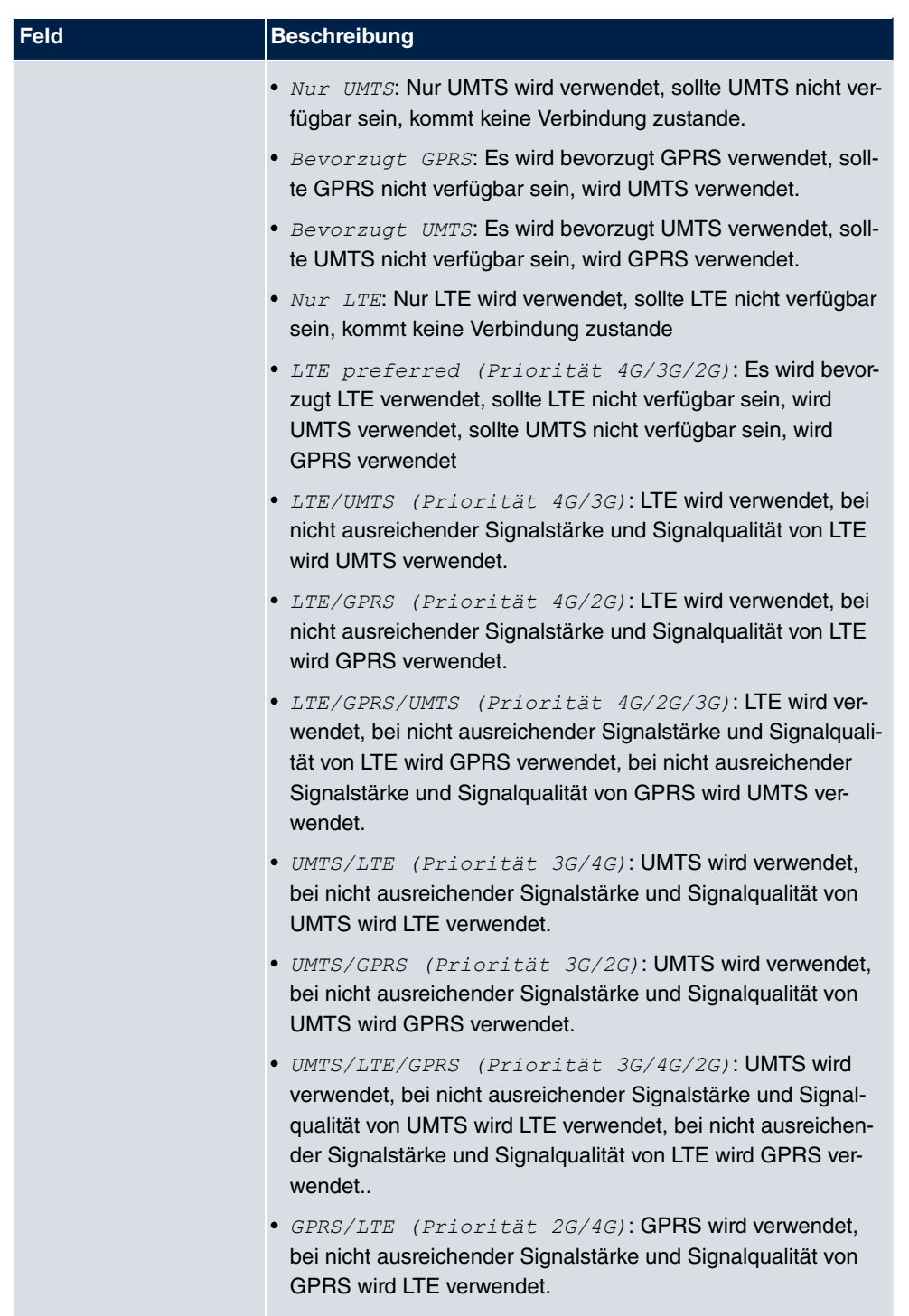

• GPRS/UMTS (Priorität 2G/3G): GPRS wird verwendet, bei nicht ausreichender Signalstärke und Signalqualität von

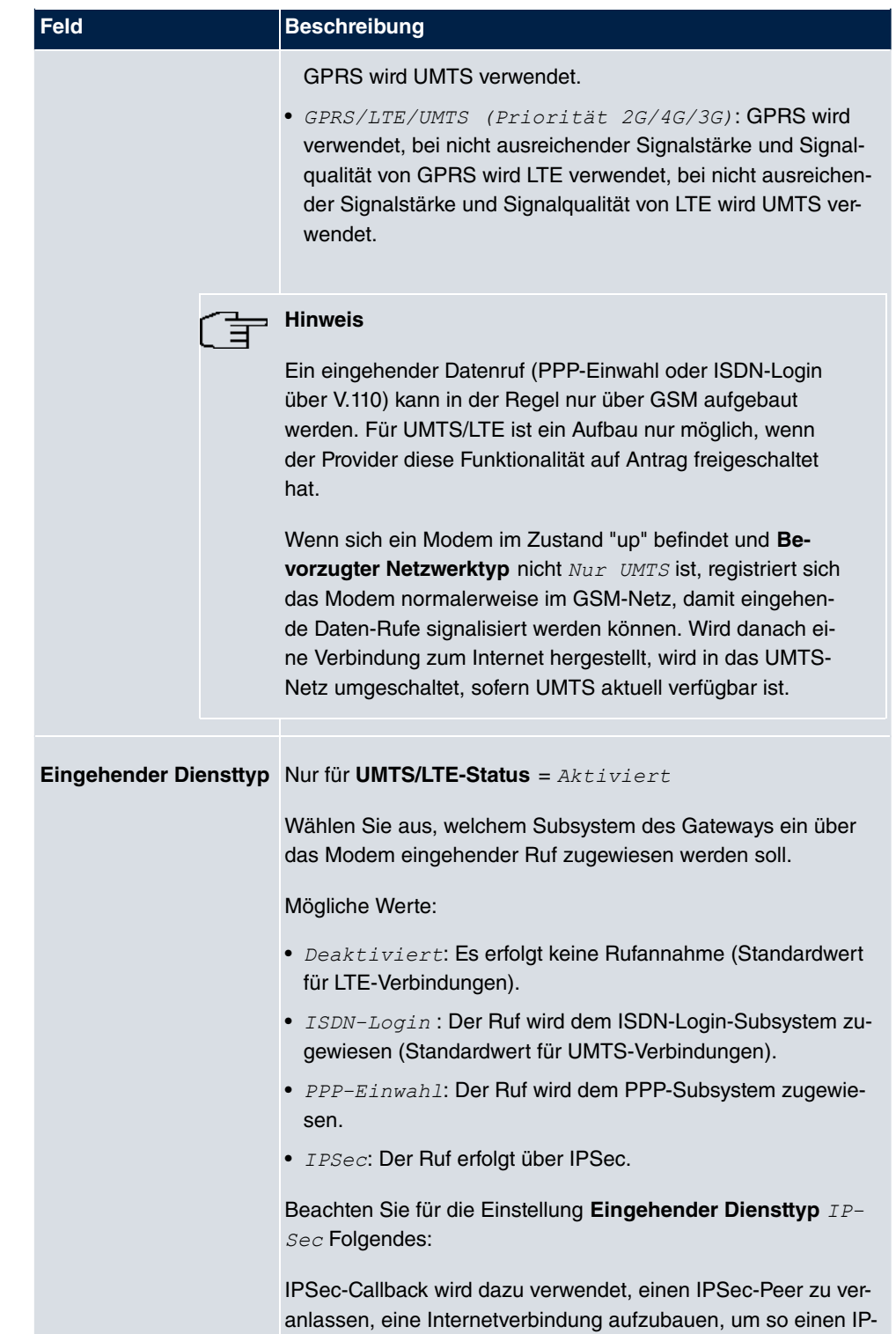

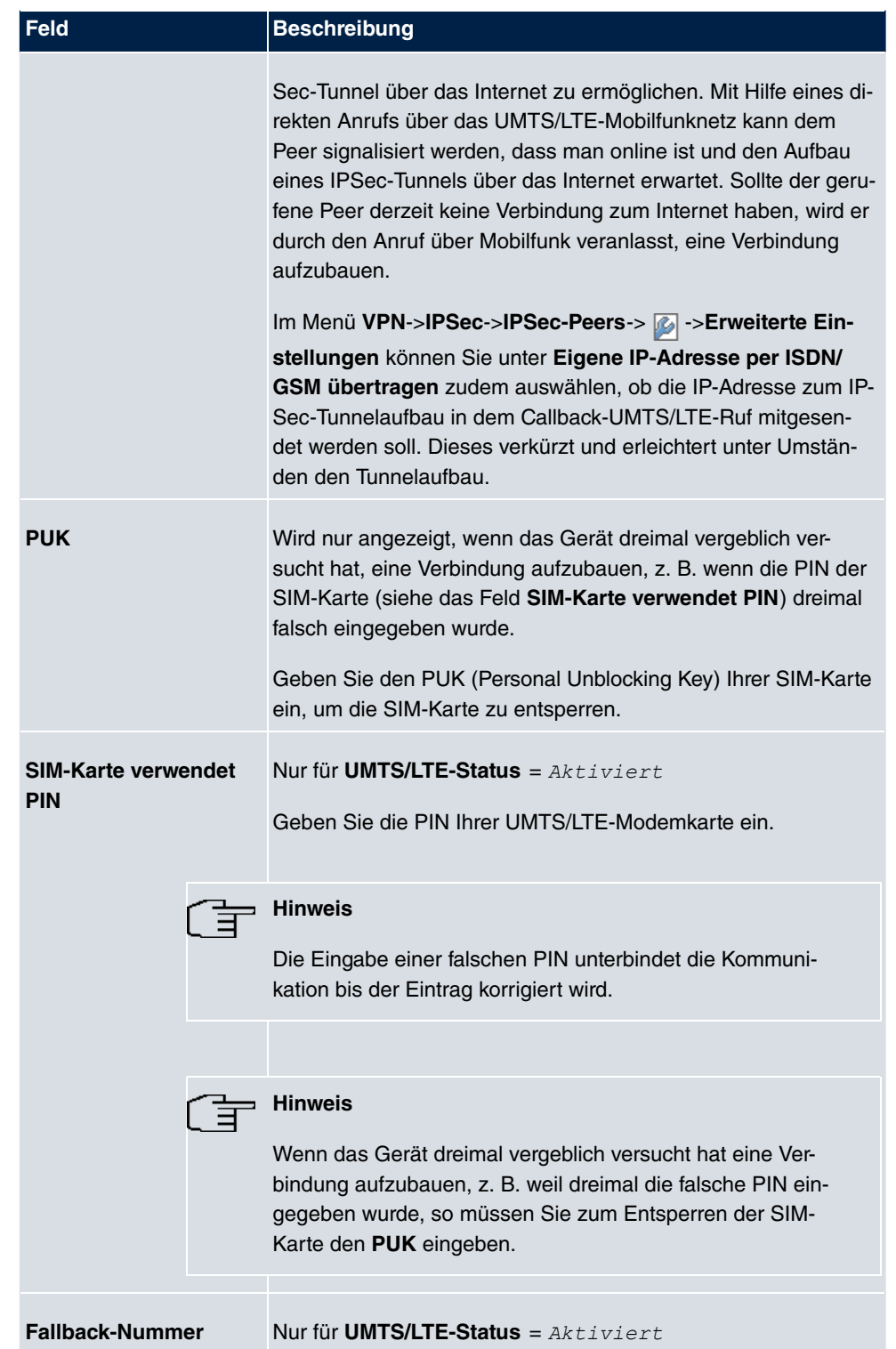

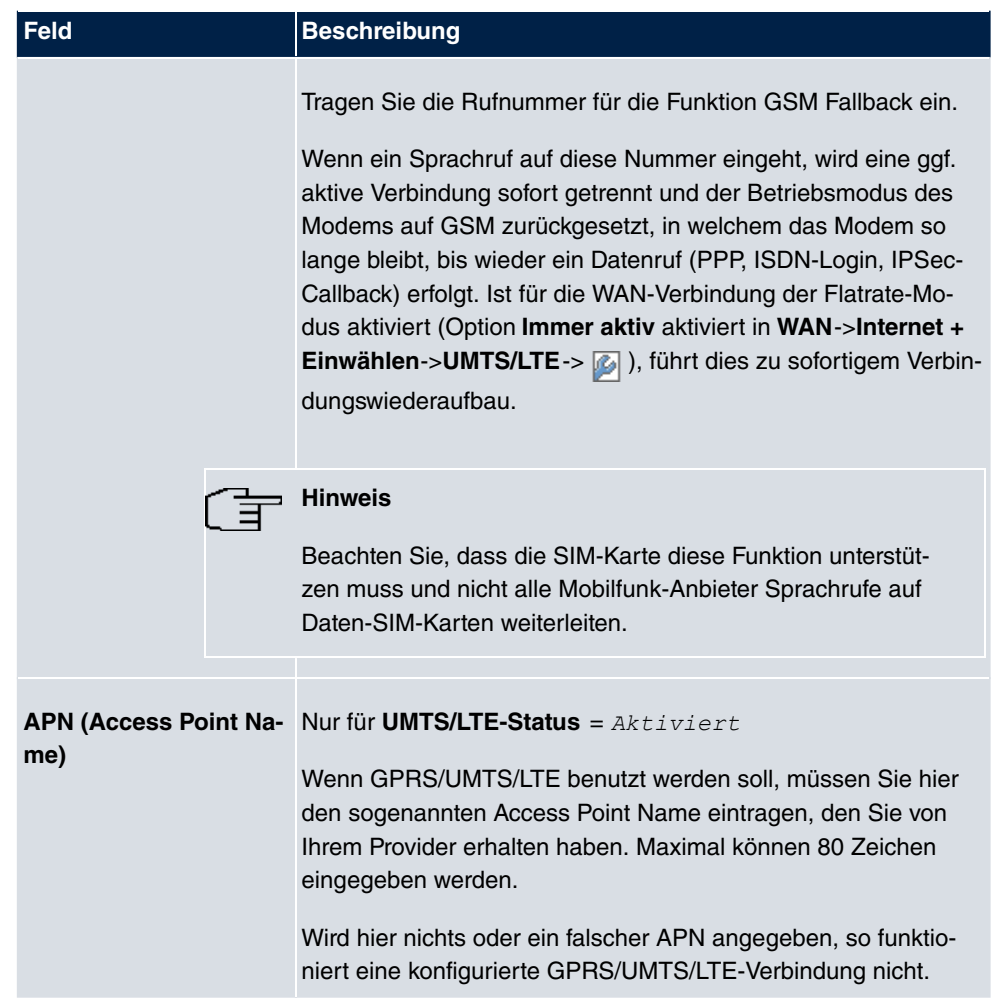

### <span id="page-22-0"></span>**2.11 Menü WAN - UMTS/LTE**

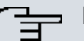

#### **Hinweis**

Beachten Sie, dass das Menü **UMTS/LTE** nur bei **bintec RS120wu** und **bintec RS230au+** (integriertes UMTS/HSDPA-Modem) bzw. **bintec RS232j-4G** (integriertes UMTS/HSDPA/LTE-Modem) oder bei Verwendung eines UMTS/HSD-PA/LTE-USB-Sticks verfügbar ist!

Im Menü **WAN**->**Internet + Einwählen**->**UMTS/LTE** wird eine Liste aller konfigurierten GPRS/UMTS/LTE-Verbindungen angezeigt.

Mit den Mobilfunkstandards GPRS, UMTS und LTE kann eine Internet-Verbindung über

das Mobilfunknetz aufgebaut werden.

Das Menü **WAN**->**Internet + Einwählen**->**UMTS/LTE**->**Neu** besteht aus folgenden Feldern:

**Felder im Menü Basisparameter**

| Feld                              | <b>Beschreibung</b>                                                                                                    |
|-----------------------------------|----------------------------------------------------------------------------------------------------|
| <b>Beschreibung</b>               | Geben Sie einen beliebigen Namen ein, um die Internet-<br>Verbindung eindeutig zu benennen. In diesem Feld darf das<br>erste Zeichen keine Zahl sein. Sonderzeichen und Umlaute dür-<br>fen ebenfalls nicht verwendet werden.                                                                                                    |
| UMTS/<br><b>LTE-Schnittstelle</b> | Wählen Sie die UMTS/LTE-Schnittstelle aus. Für bintec<br>RS120wu ist das integrierte Modem mit Slot 6 Einheit 0 UMTS<br>vorausgewählt, für Geräte mit optional gestecktem UMTS/<br>LTE-Stick der USB-Port des Geräts.                                                                                                    |
| <b>Benutzername</b>               | Geben Sie den Benutzernamen ein.                                                                                                    |
| <b>Passwort</b>                   | Geben Sie das Passwort ein.                                                                                                    |
| Immer aktiv                       | Wählen Sie aus, ob die Schnittstelle immer aktiv sein soll.<br>Mit $A$ ktiviert wird die Funktion aktiv.<br>Standardmäßig ist die Funktion nicht aktiv.<br>Aktivieren Sie diese Option nur, wenn Sie einen Internetzugang<br>mit Flatrate-Tarif haben.                                                                                                    |
| Timeout bei Inaktivität           | Nur wenn <b>Immer aktiv</b> deaktiviert ist.<br>Geben Sie das Inaktivitätsintervall in Sekunden für Statischen<br>Short Hold ein. Mit Statischem Short Hold legen Sie fest, wie<br>viele Sekunden zwischen Senden des letzten Nutz-Datenpakets<br>und Abbau der Verbindung vergehen sollen.<br>Mögliche Werte sind 0 bis 3600 (Sekunden). 0 deaktiviert den<br>Shorthold.<br>Der Standardwert ist 300. |

**Felder im Menü IP-Modus und Routen**

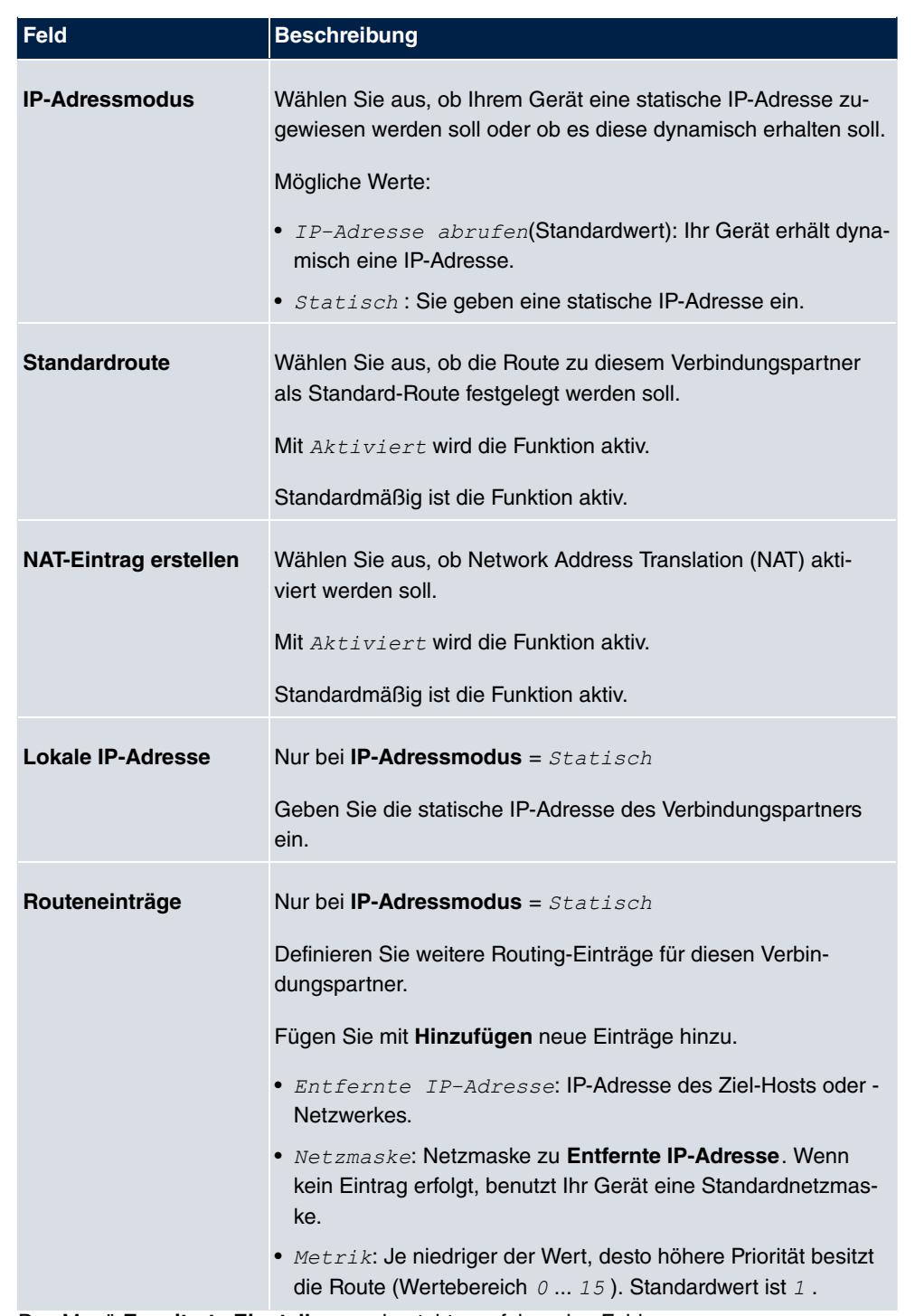

Das Menü **Erweiterte Einstellungen** besteht aus folgenden Feldern:

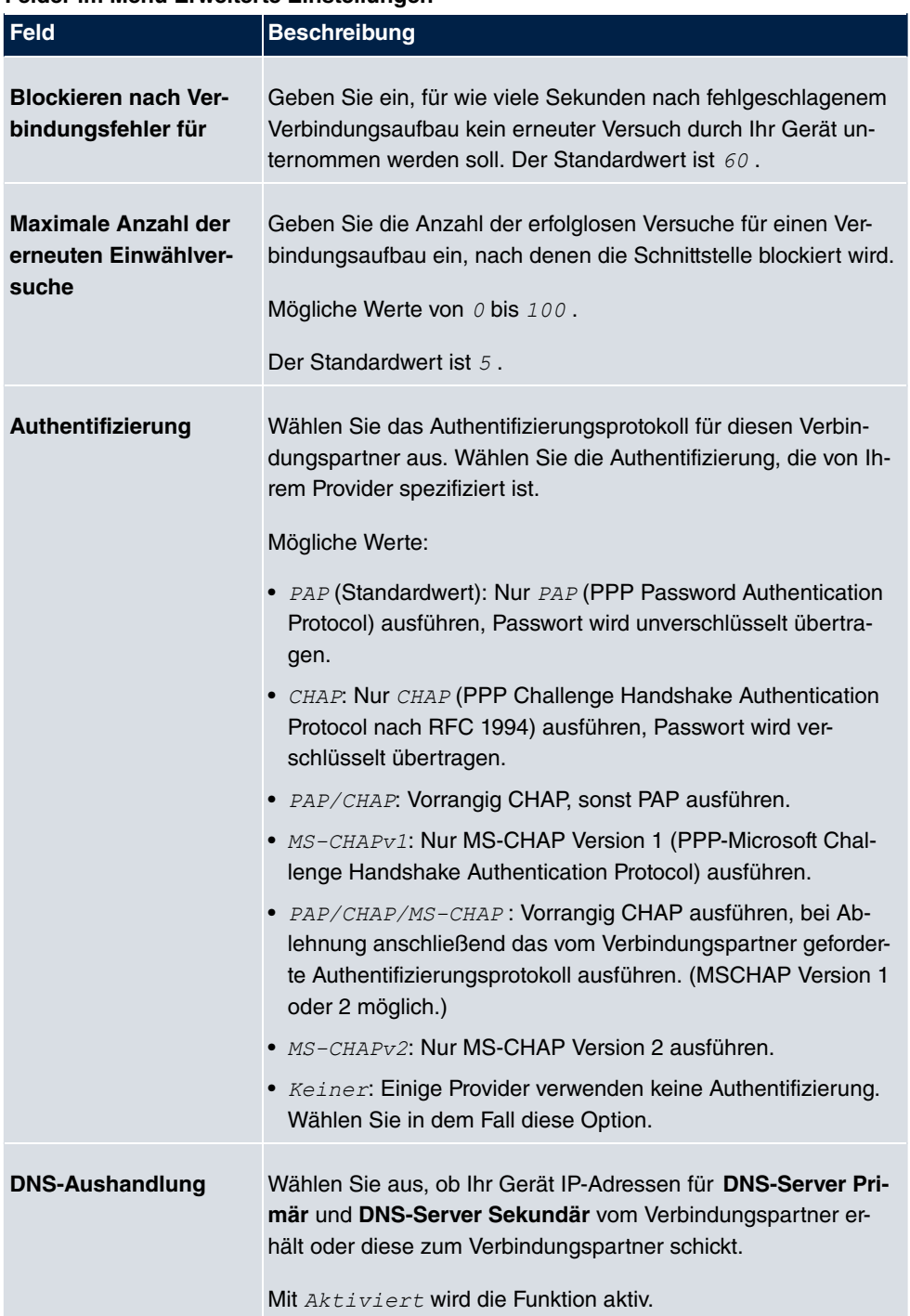

#### **Felder im Menü Erweiterte Einstellungen**

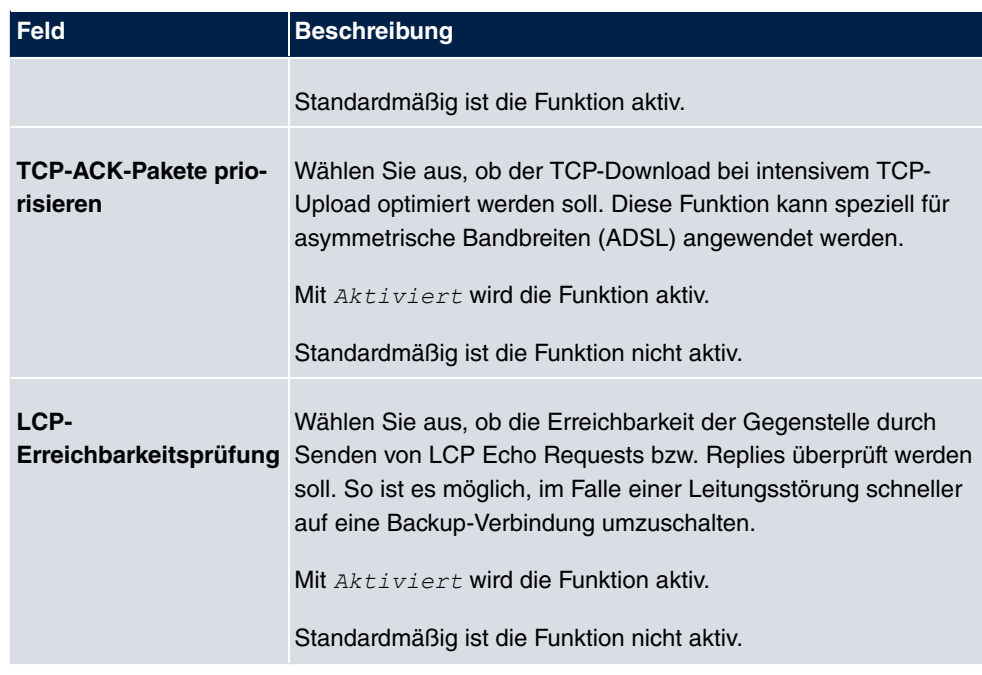

### <span id="page-26-0"></span>**2.12 Menü Temperatur**

Die Geräte der **bintec WI**-Serie sind mit einem Temperatur-Sensor ausgestattet. Dieser befindet sich auf der Hauptplatine unterhalb der ersten WLAN-Karte.

Der Sensor misst die aktuelle Temperatur. Sein Messbereich erstreckt sich von -55 °C bis +125 °C bei einer Genauigkeit von unter 1 °C.

Zusätzlich wird die erreichte Minimal- und Maximaltemperatur aufgezeichnet zusammen mit dem Zeitpunkt, an dem die jeweilige Temperatur erreicht wurde. Bei einem Neustart des Geräts werden die Werte zurückgesetzt und neu aufgezeichnet.

Standardmäßig sind untere und obere Grenzwerte für die Temperatur festgelegt, die bei Verletzung eine Alarm-Variable setzen und eine Syslog-Meldung erzeugen. Die Aktualisierung erfolgt alle 10 Sekunden.

Im Menü **Lokale Dienste**->**Überwachung**->**Temperatur** werden die Temperaturgrenzwerte konfiguriert. Sie können eine Grenzwertverletzung an eine Aktion koppeln.

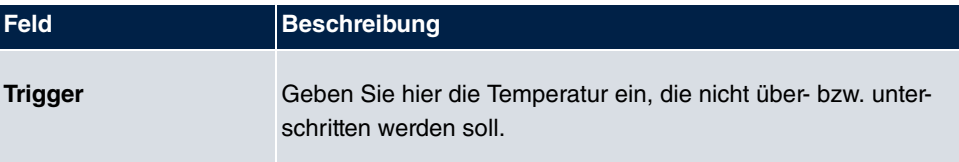

#### **Felder im Menü Basisparameter**

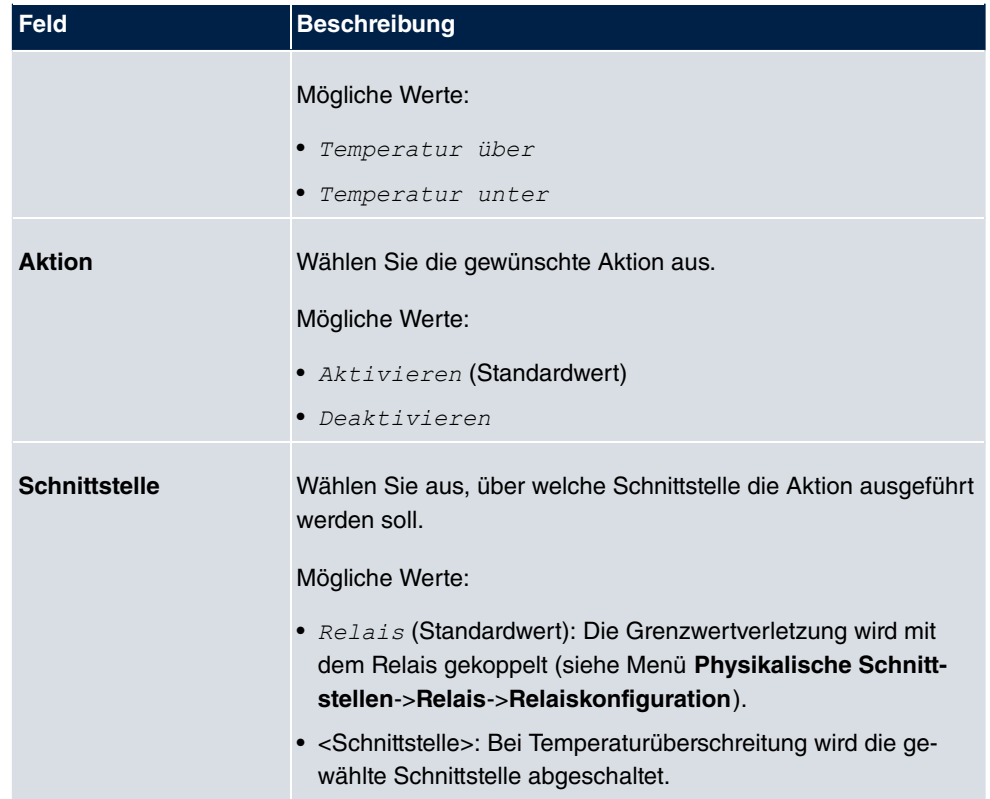

# <span id="page-28-0"></span>**Kapitel 3 Änderungen**

<span id="page-28-1"></span>Folgende Änderungen sind in **Systemsoftware 9.1.1** vorgenommen worden.

## **3.1 Neue Informationsfelder beim WLAN-Monitoring**

Auf der Übersichtsseite im Menü **Wireless LAN Controller** -> **Monitoring** -> **Active Clients** wurden die drei neuen Spalten **Name**, **Client-IP-Adresse** und **Signal : Noise (dBm)** zur Verbesserung der Information und Fehlersuche eingefügt.

Unter **Wireless LAN Controller** -> **Monitoring** -> **Drahtlosnetzwerke (VSS)** wurde eine neue Spalte **Status** eingefügt. Diese zeigt an, ob die Access Points vom WLAN-Controller verwaltet werden  $(\bullet)$  oder nicht  $(\bullet)$ .

# <span id="page-28-2"></span>**3.2 Signalisierung neuer Voice-Mail-Nachrichten am Systemtelefon**

<span id="page-28-3"></span>Bei Eingang einer neuen Voice-Mail-Nachricht wird ein Benachrichtigungstext im Display des Systemtelefons angezeigt.

## **3.3 Voice-Mail-Ansagen für Französisch**

Es sind nun Voice-Mail-Ansagen für die Sprache Französisch verfügbar. Aktivieren Sie diese im Menü **Anwendungen** -> **Voice Mail System** ->**Voice Mail Boxen** unter **Voice Mail Sprache**.

### <span id="page-28-4"></span>**3.4 Erweiterung des Mini-Callcenters**

Das Mini-Callcenter wurde dahingehend erweitert, dass mehrere, in sich geschlossene Lösungen mit jeweils eigener Benutzeroberfläche und eigenem persönlichen Zugang entstehen. Bisher konnte das Callcenter in mehrere Bereiche aufgeteilt werden. Diese wurden allerdings nicht dargestellt. Jetzt verfügt jedes neue Mini-Callcenter über eigene Leitungen und Agenten.

Neue Callcenter werden zusammen mit Leitungen angelegt. Dazu wurde ein neuer Dialog im Menü **Anwendungen** -> **Mini-Callcenter** -> **Leitungen** -> **Neu** eingefügt. Die Option unter **Beschreibung des Call Centers** muss auf *'*  eingestellt bleiben. Dadurch kann im dahinterliegenden Feld ein Name für das neue Mini-Callcenter vergeben werden. Wurde ein Callcenter erfolgreich erzeugt, können diesem neue Leitungen hinzugefügt werden, indem im Auswahlfeld **Beschreibung des Call Centers** der Name des zuvor erzeugten Callcenters ausgewählt wird.

Die Status-Anzeige für die Callcenter im Menü **Anwendungen** -> **Mini-Callcenter** -> **Status** wurde dahingehend geändert, dass für ein Callcenter die zugeordneten Leitungen sowie den Leitungen zugeordnete Teilnehmer in einem Block zusammengefasst werden.

Im Menü **Anwendungen** -> **Mini-Callcenter** -> **Leitungen** wurde der Listenansicht der Leitungen eine zusätzliche Spalte **Zugewiesen zu** hinzugefügt, die den Namen des Callcenters enthält, zu dem die Leitung gehört.

Bei der Erzeugung neuer Agenten im Menü **Anwendungen** -> **Mini-Callcenter** -> **Agents** -> **Neu** wurde zur besseren Übersicht der Auswahl von Leitungen noch der Name des zugehörigen Callcenters hinzugefügt.

# <span id="page-29-0"></span>**3.5 Erhöhung der Anzahl privater Telefonbucheinträge**

<span id="page-29-1"></span>Die Anzahl der privaten Telefonbucheinträge für jeden Benutzer wurde von 20 auf 50 erhöht.

### **3.6 Funktionstaste verschieben**

Sie können jetzt eine konfigurierte Funktionstaste von einem Systemtelefon auf ein anderes übertragen.

Gehen Sie dazu ins GUI-Menü **Nummerierung** -> **Zuordnung der Endgeräte** -> **System**telefon  $\cdot$ > **Tasten**. Wählen Sie das Symbol (e), um konfigurierte Funktionstasten zu verschieben. Im Popup-Menü können Sie noch einmal **Tastenname**, **Tastentyp** und **Einstellungen** überprüfen. Wählen Sie anschleißend das **Telefon** (Telefonsystem), das **Modul** (Telefon oder Tastenerweiterung) und die **Taste** (neue Nummer der Funktionstaste im anderen Telefon) zu der die Funktion verschoben werden soll.

Sie können diese Verschiebung auch im Benutzerzugang im Menü **Benutzerzugang** -> **Systemtelefone** -> Zugewiesene Systemtelefone -> **C** -> Tasten durchführen. Dort können Sie Tasten allerdings nur innerhalb Ihres eigenen Telefonsystems verschieben.

## <span id="page-30-0"></span>**3.7 Neue Profile für den Internetzugangs-Assistenten**

Es wurden Standard-Profile für die Dienste **VDSL** und **Entertain VDSL** der Deutschen Telekom AG geschaffen. Damit ist es möglich, diese Anschlüsse komfortabel über den Assistenten einzurichten. Gehen Sie dazu ins GUI-Menü **Assistenten** -> **Internetzugang** -> **Neu**. Wählen Sie im Dialog *Externes xDSL-Modem* und bestätigen Sie mit Weiter. Verwenden Sie den passenden **physischen Ethernet-Port**, belassen Sie den **Typ** auf *:* definiert und wählen Sie unter Land Germany. Nun können Sie unter Internet Service Provider unter anderem auch *Telekom - VDSL* oder *Telekom Entertain -:* als Internetzugangsoptionen festsetzen.

# <span id="page-30-1"></span>**3.8 BRRP: Anzeige des BRRP-Status mithilfe der Status-LED**

Ab **Systemsoftware 9.1.1** können Sie anhand der Status-LED feststellen, in welchem Zustand sich der Router im BRRP-Betrieb befindet. Leuchtet die Status-LED, agiert das Gerät als Master-Router. Leuchtet die Status-LED nicht, fungiert es als Backup-Router. Wird der Router initialisiert, blinkt die Status-LED.

![](_page_30_Picture_240.jpeg)

## <span id="page-30-2"></span>**3.9 Überwachung des Standard-Gateways**

Mithilfe des Keep Alive Monitoring kann das Standard-Gateway überwacht werden. Falls es nicht mehr erreichbar ist, kann automatisch eine andere Schnittstelle verwendet werden.

Um diese Funktion einzurichten, gehen sie ins Konfigurationsmenü **Lokale Dienste** -> **Überwachung** -> **Hosts** -> **Neu**. Dieses Einstellungsmenü wurde neu strukturiert. Erzeugen Sie mit  $\textit{Neu}$ e  $\textit{ID}$  einen neuen Eintrag. Besteht bereits eine Gruppe können Sie diese unter **Gruppen-ID** auswählen und bearbeiten.

Bei **Überwachte IP-Adresse** wählen Sie *Standard-Gateway*. Die restlichen Einstellungen für **Quell-IP-Adresse**, **Intervall**, **Erfolgreiche Versuche** und **Fehlgeschlagene Versuche** können Sie entsprechend Ihren eigenen Wünschen konfigurieren. Unter **Auszuführende Aktion** wählen Sie *Erneut wählen* und legen anschließend die Schnittstelle fest, über die die Verbindung nach einem Verlust des Standard-Gateways aufgebaut werden

<span id="page-31-0"></span>soll.

# <span id="page-31-1"></span>**3.10 Änderungen am WLAN-Controller**

#### **3.10.1 Veränderungen im Menü Benachbarte APs**

Das Menü **Benachbarte APs** unter **Wireless LAN Controller** -> **Monitoring** wurde neu strukturiert. APs werden nun entsprechend ihrer SSID und BSSID zu Netzwerken gruppiert, um die Anzahl der angezeigten Tabelleneinträge zu reduzieren.

**Spalte Label Beschreibung** 1 **SSID** Alle gefundenen SSIDs alphabetisch geordnet 2 **MAC-Adresse** MAC-Adresse oder Basic Service Set Identifier (BSSID) 3 **Signal dBm** Signalstärke in dBm 4 **Kanal** Verwendeter Kanal 5 **Sicherheit** Sicherheitseinstellungen des AP 6 **Zuletzt gesehen** Zeit, die seit der letzten Detektion des AP verstrichen ist 7 **Stärkstes Signal empfangen von** Location und Name des Slave AP, der das stärkste Signal empfangen hat 8 **Summe der Erkennungen** Anzahl der Detektionen mit derselben BS-SID

Die Aufteilung der einzelnen Tabellenspalten zeigt nun folgende Form:

Für eine Fehlersuche bzw. eine Optimierung des Netzwerks ist vor allem die empfangene Signalstärke entscheidend. Die Sicherheitseinstellungen geben Hinweise auf die Errichtung eines unsicheren Netzes innerhalb der eigenen WLAN-Infrastruktur.

### <span id="page-31-2"></span>**3.10.2 Neuanordnung der Schaltflächen im Wireless LAN Controller Wizard**

Die Reihenfolge der Schaltflächen **Weiter** und **Abbrechen** in allen Schritten des **Wireless LAN Controller Wizard** wurde vertauscht und an den allgemeinen Stil des GUI angepasst.

#### <span id="page-32-0"></span>**3.10.3 Wahl der Chiffre im Wireless LAN Controller Wizard**

Im Assistenten für den WLAN Controller wurde im dritten Konfigurationsschritt die Auswahlmöglichkeit des **WPA Cipher** entfernt.

Falls unter **WPA-Modus** *WPA* ausgewählt wird, ist automatisch die **WPA Cipher** *TKIP* aktiviert. Falls hingegen unter **WPA-Modus** *WPA 2* ausgewählt wird, ist automatisch die **WPA Cipher** *AES* aktiviert.

### <span id="page-32-1"></span>**3.10.4 Bezeichnungsänderung des DHCP-Servers im Wireless LAN Controller Wizard**

Im ersten Konfigurationsschritt des **Wireless LAN Controller Wizard** kann nun für den **DHCP-Server** Extern und statisch oder Intern ausgewähltwerden. Die Aktivierung der ersten Option bewirkt eine statische Zuordnung der IP-Adressen an die APs oder eine dynamische Zuteilung durch einen externen DHCP-Server. Falls *Intern* gewählt wurde, verhält sich das Gerät selbst wie ein DHCP-Server. In diesem Fall muss die CAP-WAP-Option 138 gewählt werden, um eine Kommunikation zwischen dem Controller und den APs zu realisieren.

![](_page_32_Picture_7.jpeg)

#### **Hinweis**

<span id="page-32-2"></span>Bei einem externen DHCP-Server muss die CAPWAP-Option 138 aktiviert sein.

#### **3.10.5 Bezeichnung eines Slave Access Points**

Für einen Slave AP kann nun zusätzlich zum **Standort** ein **Name** vergeben werden. Als voreingestellter Wert wird der Gerätename verwendet.

Der Name kann einerseits im letzten Schritt des Assistenten im Menü **Wireless LAN Controller** -> **Wizard** konfiguriert werden. Auf der Übersichtsseite für die **Slave Access Points** kann der Wert im Feld **Name** verändert werden. Andererseits kann im Menü **Wireless LAN Controller** -> **Slave-AP-Konfiguration -> Slave Access Points -> a** unter Name eine andere Bezeichnung eingetragen werden.

#### <span id="page-33-0"></span>**3.10.6 Vereinfachung der Firmware-Wartung**

Im Menü **Wireless LAN Controller** -> **Wartung** -> **Firmware-Wartung** wurde die Möglichkeit geschaffen, alle Access Points gleichzeitig auszuwählen bzw. aus der Auswahl zu entfernen. Durch Betätigen des Verweises **Alle auswählen** bzw. **Alle deaktivieren** werden alle APs ausgewählt bzw. für alle APs die Auswahl aufgehoben. Somit kann ein großer Bestand an Access Points leichter verwaltet werden.

### <span id="page-33-1"></span>**3.10.7 Warnung im Fall einer Einstellungsänderung des DHCP-Servers**

Für den Fall, dass ein Anwender den **Wireless LAN Controller Wizard** startet und der DHCP-Server bereits an der gewünschten LAN-Schnittstelle ausgeführt wird, kann der DH-CP-Server nur durch die Aktivierung der DHCP-Option **CAPWAP Adresse** aktualisiert werden. Dabei erhalten allerdings bereits verbundene Access Points keine neue CAPWAP-Adresse. Dadurch werden sie auch nicht im vierten Schritt des Konfigurationsprozesses angezeigt. Da keine technische Lösung dieses Problems existiert, muss für diejenigen Access Points, die schon mit dem WLAN-Controller verbunden waren, ein Reset durchgeführt werden. Eine entsprechende Warnmitteilung wurde im ersten Konfigurationsschritt des **Wireless LAN Controller Wizard** eingefügt.

#### <span id="page-33-2"></span>**3.10.8 Assistent für die E-Mail-Benachrichtigung**

Nach Abschluss des vierten Konfigurationsschrittes im Assistenten des WLAN-Controllers kann nun sofort eine E-Mail-Benachrichtigung eingerichtet werden. Durch Betätigen der Schaltfläche **START** neben **Benachrichtigungsdienst für WLAN-Überwachung konfigurieren** wird man ins Menü **Externe Berichterstellung** -> **Benachrichtigungsdienst** ->**Benachrichtigungsempfänger** geleitet und kann dort die Berichterstellung für WLAN-Ereignisse konfigurieren.

#### <span id="page-33-3"></span>**3.10.9 LED-Verhalten der Slave-APs**

Sie können nun das Leuchtverhalten der Slave-APs festlegen.

Wechseln Sie dazu in das Menü **Wireless LAN Controller** -> **Controller-Konfiguration** -> **Allgemein**. Hier können sie unter **Slave-AP-LED-Modus** die Konfiguration vornehmen. Wählen Sie die Standardeinstellung *Status* blinkt nur die Status-LED des APs einmal in der Sekunde. Bei *Blinkend* zeigen die LEDs des APs ihr bisheriges Standardverhalten und mit der Einstellung *Aus* können Sie alle LEDs deaktivieren.

# <span id="page-34-0"></span>**3.11 HotSpot - Walled Garden Pages aus unterschiedlichen IP-Adressbereichen**

HotSpot-Betreiber können nun den Zugriff auf frei zugängliche Webseiten aus verschiedenen IP-Adressbereichen erlauben. Aktivieren Sie dazu unter **Lokale Dienste** -> **Hotspot-Gateway** -> **Hotspot-Gateway** -> **Neu Walled Garden**. Geben Sie die **Walled Garden URL** des Intranet-Servers ein. Webseiten sind nun über diese Adresse und alle Adressen erreichbar, die unter **Zusätzliche, frei zugängliche Domänennamen** mithilfe von **Hinzufügen** eingetragen wurden.

### <span id="page-34-1"></span>**3.12 VoIP-Wahlverhalten**

Bei der Einwahl über VoIP wird der Wahlvorgang durch Eingabe von # oder nach einer voreingestellten Zeitspanne abgeschlossen. Beide Wählmethoden werden von der **elmeg hybird** nun gleichwertig behandelt. Das Raute-Zeichen wird intern nicht mehr verwendet. Dadurch werden Konflikte mit den von der **elmeg hybird** verwalteten Datenbanken (Telefonbuch, Anruferliste, usw.) vermieden.

<span id="page-34-2"></span>Hinweis: Eine Anpassung der Systemtelefone ist ebenfalls notwendig.

# **3.13 Durchsage und Wechselsprechen in der Benutzeroberfläche aktivieren**

Die Funktionen Durchsage und Wechselsprechen können jetzt direkt in der Benutzeroberfläche der **elmeg hybird** freigegeben werden. Es ist nicht mehr notwendig, die Funktionstaste Durchsage erlauben bzw. Wechselsprechen erlauben am Systemtelefon zu konfigurieren.

Um das automatische Annehmen einer Durchsage bzw. einer Wechselsprech-Anfrage zu erlauben, gehen Sie in das Menü **Nummerierung** -> **Zuordnung der Endgeräte** -> **Sys**temtelefon ->  $\mathbb{C}$  -> Einstellungen -> Erweiterte Einstellungen. Hier können Sie Durch**sage** oder das **Wechselsprechen empfangen** für jedes Gerät separat genehmigen.

Hat ein Systemtelefon mehrere Rufnummern, so werden die Einstellungen ausschließlich für die erste MSN übernommen.

Ist bereits eine Funktionstaste am Systemtelefon programmiert, so wird außerdem die Leuchtdiode entsprechend des GUI-Zustands gesteuert.

Die Einstellung kann auch im Benutzerzugang im Menü **Benutzerzugang** -> **Systemtelefone** -> **Zugewiesene Systemtelefone** -> -> **Einstellungen** -> **Erweiterte Einstellun-** <span id="page-35-0"></span>**gen** vorgenommen werden.

### **3.14 Team ein-/ ausloggen**

Es ist lediglich mit Systemtelefonen möglich, sich aus einem Team über die Funktionstaste "Ein-/ Ausloggen Team" abzumelden. Bei Standard-Telefonen kann diese Funktion nun über den **Benutzerzugang** erreicht werden.

Wechseln Sie dazu auf die Benutzeroberfläche in das neue Menü **Benutzerzugang** -> **Einstellungen -> Einstellungen von Features -> <b>D** -> Einloggen/Ausloggen. Hier können Sie sich durch die Aktivierung bzw. Deaktivierung des Auswahlfeldes in der Spalte **Status** in den verschiedenen Teams an- oder abmelden. Die Veränderungen müssen Sie anschließend noch mit **Übernehmen** bestätigen.

<span id="page-35-1"></span>An einem angeschlossenen Systemtelefon programmierte Funktionstasten werden entsprechend synchronisiert.

### **3.15 Funktionstaste Leitungstaste**

Unter einer Funktionstaste "Leitungstaste" wird ein Kanal eines externen POTS- , ISDNoder VoIP-Anschlusses eingerichtet. Wird diese Taste am Systemtelefon betätigt, wird automatisch Freisprechen eingeschaltet und der erste freie Kanal des Anschlusses belegt (Bsp.: Es sind vier Leitungstasten konfiguriert. Falls die dritte Taste im Ruhezustand gedrückt wird, wird der Zustand auf der ersten Leitungstaste signalisiert.). Sie hören dann den externen Wählton und die LED der Leitungstaste des entsprechenden Kanals leuchtet.

Wird ein externer Anruf an einem anderen internen Systemtelefon signalisiert, blinkt die LED der nächsten freien Leitungstaste an Ihrem Telefon. Sie können diesen durch Betätigen der Leitungstaste heranholen.

Eine Leitungstaste kann beliebig oft an einem Systemtelefon vergeben bzw. auf mehreren Tasten konfiguriert werden.

Hinweis: Für das neue Prinzip der Leitungstastensteuerung wird eine aktuelle Firmware-Version der Systemtelefone benötigt.

### <span id="page-36-0"></span>**3.16 Erweiterung der Anrufvarianten**

Bis zur **Systemsoftware 9.1.1** konnten die Anrufvarianten 1 bis 4 nur für alle Teams simultan geändert werden. Dazu wird die Sequenz  $*$  91  $n$  im Telefon eingegeben.  $n$  steht dabei für eine Zahl von 1 bis 4. Diese repräsentiert die Anrufvarianten. Nun können die Anrufvarianten für jedes Team separat umgeschaltet werden. Hierfür muss die Abfolge nur um die entsprechende Teamnummer (MSN) ergänzt werden. Die Sequenz hat dann die folgende Form: \* 91 tm n . tm bezeichnet hier die Teamnummer (MSN).

<span id="page-36-1"></span>Diese neue Kennziffernprozedur kann nur von Teilnehmern verwendet werden, die über eine dem Benutzer zugeordnete Berechtigungsklasse hierfür freigeschaltet sind.

# **3.17 Verbesserung der Displayanzeige bei den Modellen elmeg CS 4x0x und elmeg IP-S 400**

Bei einem Amtsruf wurde im Display der Modelle **elmeg CS 4x0x** und **elmeg IP-S 400** abwechselnd die Bezeichnung des Amtes und der Name der Rufnummer angezeigt.

Dieses Verhalten kann jetzt genauer konfiguriert werden. Im Menü **Nummerierung** ->**Benutzereinstellungen -> Berechtigungsklassen -> 2 -> Grundeinstellungen -> Erweiterte Einstellungen** können Sie im Feld **Zusätzliche Information für externen Anruf** die  ${\sf Anzeigearten\ }_{Nur}\$   $Name\ }_{der}\ Nummer\ ({\sf Standardwert}),$   $Namen\ _{des}\ Anschlusses\ und\$ der Nummer, Nur Name des Anschlusses und Keine auswählen.

# <span id="page-36-2"></span>**3.18 Hold am externen S 0 -Anschluss abschalten**

Es besteht nun die Möglichkeit die ISDN-Information "Hold" am externen S<sub>o</sub>-Anschluss abzuschalten. Dies ist notwendig, da mehrere Provider aufgrund der ISDN-Information "Hold" die Verbindung stumm schalten oder eine eigene Melodie (meist nur Ton oder Text) einspielen.

Aktivieren oder deaktivieren Sie dazu die Funktion im Menü **Nummerierung** -> **Externe Anschlüsse** -> Anschlüsse ->  $\mathbb{C}$  -> Erweitere Einstellungen bei Halten im System. Standardmäßig ist Funktion nicht aktiv.

# <span id="page-37-0"></span>**3.19 Wave-Datei abspielen und von der SD-Karte auf den PC kopieren**

Wave-Dateien der Voice-Applikationen, wie die Ansage vor einer Abfrage, MoH, Infotext, Weckansagen, usw. aber auch Voice-Mail-Ansagen, Mitschnitte und Sprachnachrichten, können von Ihnen abgehört oder von der SD-Karte auf den PC kopiert werden, um sie dort abzuspielen.

Gehen Sie dazu ins Menü **Anwendungen** -> **Voice-Applikationen** -> **Wave-Dateien**. Zum Speichern einer Nachricht klicken Sie auf das **IE-Symbol. Daraufhin öffnet sich der Down**load-Dialog. Um die Voice-Mail-Nachricht anzuhören, klicken Sie auf das 1. - Symbol.

# <span id="page-37-1"></span>**3.20 Berechtigungsklassen unter Monitoring sowie im Benutzerzugang anzeigen**

Sie haben nun die Möglichkeit, sich die für einen Benutzer vergebenen Berechtigungsklassen im Monitoring anzeigen zu lassen.

Wechseln Sie hierzu ins Menü **Monitoring** -> **Statusinformationen** -> **Benutzer** -> . Hier werden Ihnen unter **Aktuelle Berechtigungsklasse** alle vergebenen Klassen angezeigt. Die aktuell Aktive ist entsprechend gekennzeichnet (<).

<span id="page-37-2"></span>Die **Aktuelle Berechtigungsklasse** wird ebenfalls im Benutzerzugang unter **Benutzerzugang** -> **Status** angezeigt.

# **3.21 Benachrichtigung im Fall einer E-Mail-Weiterleitung**

Während des Abhörens einer Sprachnachricht am Telefon kann diese mithilfe der Taste "5" an eine E-Mail-Adresse weitergeleitet werden. Bisher wurde die Nachricht ohne Rückmeldung bis zum Ende abgespielt. Mit der neuen Firmware-Version wird die Wiedergabe der Nachricht bei Betätigen der Taste "5" abgebrochen und per E-Mail versandt. Eine Bestätigungsansage informiert über Erfolg bzw. Misserfolge der Weiterleitung. Diese neuen Ansagen stehen in deutsch, englisch und französisch zur Verfügung.

## <span id="page-38-0"></span>**3.22 DSP-Nutzungsanzeige auf der GUI-Statusseite**

<span id="page-38-1"></span>Im GUI-Menü **Systemverwaltung** -> **Status** werden unter **Module** neben den eingesetzten DSP-Modulen die aktuell belegten DSP-Kanäle angezeigt (belegt / vorhanden).

# **3.23 TAPI: Anzeige der Rufnummer bei einem externen Anruf**

Die Telefonnummer des Anrufers (Caller-ID) wird jetzt über das TAPI-Feld "connected-ID" übertragen. Somit kann dessen Rufnummer schon vor Annahme des Anrufs oder bei weitervermittelten Gesprächen registriert werden.

## <span id="page-38-2"></span>**3.24 Änderung der Standardeinstellungen**

Es wurden für mehrere Werte die Standardeinstellungen geändert:

Im Menü **Nummerierung** -> **Benutzereinstellungen** -> **Benutzer** -> **Neu** -> **Grundeinstellungen** wurden die voreingestellten Werte für die **Berechtigungsklassen Standard**, **Optional und Nacht von** Nicht erlaubt auf Default CoS geändert.

Im Menü **Nummerierung** -> **Benutzereinstellungen** -> **Benutzer** -> **Neu** -> **Rufnummern** sind jetzt **System-Telefonbuch** und **Besetztlampenfeld** standardmäßig aktiviert.

Im Menü **Nummerierung** -> **Benutzereinstellungen** -> **Berechtigungsklassen** -> sind auf den Karteikarten **Leistungsmerkmale** und **Anwendungen** folgende Auswahlfelder standardmäßig aktiviert:

- **Anklopfen**
- **Call Through**
- **Wechselsprechen empfangen**
- **Durchsage**
- **MWI-Informationen empfangen**
- **Verbindungsdaten speichern**
- **Gebührenübermittlung**

Im Menü **Nummerierung** -> **Zuordnung der Endgeräte** -> **Analog** sind unter den **Erweiterten Einstellungen** die Funktionen **Rufnummer anzeigen (CLIP)** und **Neue Nachrichten anzeigen (MWI)** standardmäßig aktiviert. Der Standardwert für die **FXS-Rufwechselspannung** beträgt mittlerweile 50 Hz.

### <span id="page-39-0"></span>**3.25 Benutzer nach internen Rufnummern filtern**

<span id="page-39-1"></span>Im Menü **Nummerierung** -> **Benutzereinstellungen** -> **Benutzer** kann unter **Filtern in** nun auch nach der **Internen Rufnummer** gefiltert werden.

# **3.26 Änderung der Sortierreihenfolge bei ISDN-Slots**

<span id="page-39-2"></span>Im Menü **Nummerierung** -> **Zuordnung der Endgeräte** -> **ISDN** werden die Slots unter **Schnittstelle** nun entsprechend ihrer Nummerierung sortiert.

## <span id="page-39-3"></span>**3.27 System-Telefonbuch**

#### **3.27.1 System-Telefonbuch löschen**

Um das System-Telefonbuch komplett zu löschen, gehen Sie in das Menü **Anwendungen** -> **System-Telefonbuch** -> **Allgemein**. Hier aktivieren Sie unter **Telefonbuch löschen** die Schaltfläche **Löschen**. Daraufhin erscheint eine Sicherheitswarnung. Mit **OK** bestätigen Sie Ihre Entscheidung.

#### <span id="page-39-4"></span>**3.27.2 System-Telefonbuch mit LDAP bereitstellen**

Die **elmeg hybird** unterstützt nun LDAP (Lightweight Directory Access Protocol), um Einträge des System-Telefonbuchs anderen Geräten bzw. Anlagen, wie OpenStage 40/60, bereitzustellen. Name, Rufnummer (MSN) sowie mobile und private Rufnummer können auf diese Weise transferiert werden.

LDAP ist werksseitig aktiviert und benötigt keine Konfiguration. Der Client kann sich anonym oder über Benutzername und Passwort mit der Telefonanlage verbinden.

Die LDAB-Parameter für Name, MSN, mobile und private Rufnummer (sn, telephoneNumber, mobile, homePhone) werden dabei in den zwei MIB-Tabellen **mpsPhonebookTable** und **mpsExtensionAdmin** abgelegt.

![](_page_39_Picture_176.jpeg)

#### **mpsPhonebookTable**

#### **mpsExtensionAdmin**

![](_page_40_Picture_137.jpeg)

<span id="page-40-0"></span>Über den Debug-Mechanismus "debug ldap" können Sie detaillierte Informationen auslesen.

## **3.28 Im Kalender die Feiertage nach Datum sortieren**

<span id="page-40-1"></span>Die Feiertage im Menü **Anwendungen** -> **Kalender** -> **Feiertage** werden nach Datum und nicht mehr alphabetisch sortiert.

### **3.29 Offene Rückfrage für SIP-Telefone**

<span id="page-40-2"></span>Die Kennziffernprozeduren zum Einleiten der "Offenen Rückfrage" sind mittlerweile für Standard-SIP-Telefone freigeschaltet.

## **3.30 Telefonsperre / Externwahlberechtigung mit PIN**

Über eine spezielle Kennziffernprozedur kann ein beliebiges Telefon temporär zur Externwahl mit den eigenen, persönlichen Berechtigungen verwendet werden. Dazu ist die Eingabe der MSN und zugehörigen PIN des Benutzers erforderlich.

Für eine Einzelwahl gehen Sie dabei folgendermaßen vor:

- (1) Wählen Sie die Sequenz \*5\* an einem beliebigen Telefon.
- (2) Geben Sie Ihre eigene MSN ein.
- (3) Betätigen Sie die Stern-Taste.
- (4) Geben Sie ihre eigene 4-stellige PIN ein.
- (5) Sie hören den externen Wählton.
- (6) Geben Sie eine externe Rufnummer ein.

Die folgenden Benutzer-spezifischen Eigenschaften werden daraufhin temporär für diesen Einzelruf verwendet:

• Typ des Teilnehmers

- Amtsberechtigung (CoS)
- Amtsbelegungsreihenfolge (CoS)
- Externe MSN / DDI-Signalisierung
- Weitere Legitimationen der Berechtigungsklasse

Einige Korrelationen der Leistungsmerkmale bzw. Einschränkungen sind bei dieser Art der Externwahl zu berücksichtigen:

- Der Besetztzustand einer überwachten (vorhergehenden) MSN muss nach Eingabe der neuen MSN geändert werden.
- Das Besetztlampenfeld (LED) der Systemtelefone muss aktualisiert werden.
- Wenn TAPI-Monitoring aktiv ist, ändert sich zwar der Leitungszustand, dieser wird der PC-Applikation aber nicht signalisiert.
- Beim Einleiten einer Rückfrage-Verbindung muss die zuvor eingegebene Benutzer-MSN ebenfalls signalisiert werden.
- Wird eine Rückfrageverbindung im Wahlzustand durch das Auflegen des Hörers beendet, erfolgt kein Wiederanruf, da die eingegebene Benutzer-MSN nicht mit dem Gerät übereinstimmt.
- Wird eine Rückfrageverbindung über einen Blind Transfer (Transfer ohne Ankündigung) übergeben, erfolgt ebenfalls kein Wiederanruf nach Zeit.
- Die gleichen o. g. Beschränkungen gelten für Rückfrage-Rufe in Teams.
- Ein Wiederanruf nach Zeit einer Offenen Rückfrage wird beim Original-Gerät signalisiert.
- Automatische Rückrufe (CCBS and CCNR) werden nicht zugelassen.
- <span id="page-41-0"></span>• Die Telefon-Entsperrprozedur kann nicht in einer normalen Rückfrage-Verbindung gewählt werden.

### **3.31 Zusammenfassung der ADSL- und VDSL-Menüs**

Für die Geräte **bintec R3002** und **bintec RT3002** bzw. **bintec R3502** sind die Menüs **ADSL**- bzw. **VDSL-Modem** unter **Physikalische Einstellungen** entfallen. Die entsprechenden Einstellung befinden sich nun unter **Physikalische Einstellungen** -> **DSL-Modem**.

# <span id="page-41-1"></span>**3.32 Alphabetische Sortierung der Wartungsfunktionen**

Die Parameter unter **Aktion** im Menü **Wartung** ->**Software & Konfiguration** -> **Optionen** sind mittlerweile alphabetisch angeordnet.

# <span id="page-42-0"></span>**3.33 biboAdmConfig: Syntax-Änderung**

Die Syntax zur Konfiguration von biboAdmConfigHostUrl hat sich geändert. Im Folgenden sind die Kommandos für SNMP und configd aufgeführt.

#### SNMP:

```
cmd=put hosturl="xmodem:1k"
```
configd:

```
configd put all xmodem:1k
```
# **3.34 hybird 120 / 130: ISDN-LED**

Das Leuchtverhalten der ISDN-LEDs wurde erweitert. Zusätzlich kann nun auch die Belegung der B-Kanäle abgelesen werden.

#### **ISDN-LED-Anzeige**

![](_page_42_Picture_94.jpeg)

## <span id="page-43-0"></span>**Kapitel 4 Behobene Fehler**

![](_page_43_Picture_100.jpeg)

Beachten Sie, dass die im Folgenden speziell erwähnten Änderungen nicht den gesamten Umfang der Fehlerbehebungen darstellen. Insbesondere müssen sie nicht für alle Produkte zutreffen. Selbst wenn die folgenden Korrekturen für Ihr Gerät nicht relevant sein sollten, profitiert es dennoch von den allgemeinen Verbesserungen des Patches.

<span id="page-43-1"></span>Folgende Fehler sind in **Systemsoftware 9.1.1** behoben worden:

### **4.1 System - Validierung der Softwareversion**

#### **(ID 12594)**

Zur Vermeidung unnötiger Downloads wird die Versionsnummer der Firmware mittlerweile vor dem Herunterladen der Datei überprüft. Bisher fand eine Kontrolle der Versionsnummer erst nach dem Herunterladen vom Server und einer anschließenden CRC-Verifikation statt.

Dies behebt die Update-Problematik bei Telekom VPN-Business-Anschlüssen.

<span id="page-43-2"></span>Das Problem wurde gelöst.

### **4.2 GUI - Internet-Assistent**

#### **(ID 14701)**

Der Assistent für den Internetzugang des **bintec R3502** war nicht in der Lage, einen ADSLoder ADSL2-Anschluss einzurichten. Dieses Fehlverhalten wurde beseitigt, sodass es nun möglich ist, eine solche Verbindung komfortabel über den Assistenten zu erzeugen.

<span id="page-43-3"></span>Das Problem wurde gelöst.

### **4.3 Telefonie - Aufbau einer Konferenz**

**(ID 14230)**

Der Aufbau einer Konferenz von einem IP-Systemtelefon zu einem ISDN-Systemtelefon war nicht möglich.

<span id="page-44-0"></span>Das Problem wurde gelöst.

### **4.4 Telefonie - Fälschlich ausgelöste Konferenz**

#### **(ID 14229)**

Nach einer Rückfrage bzw. beim Mitschneiden aus einer ESTOS-Anwendung wurde eine 3er-Konferenz ausgelöst. Dieses Fehlverhalten wurde beseitigt.

<span id="page-44-1"></span>Das Problem wurde gelöst.

### **4.5 System - Tracing-Fehler bei GSM/UMTS/LTE**

#### **(ID 16957)**

Tracing funktionierte nicht in Verbindung mit GSM-, UMTS- oder LTE-basierten PPP-**Schnittstellen** 

<span id="page-44-2"></span>Das Problem wurde gelöst.

#### **4.6 IPSec - Panik bei Openswan bzw. strongSwan**

#### **(ID 12125)**

Falls die Linux-IPSec-Implementierungen Openswan oder strongSwan einen IPSec-Tunnel initiierten und in diesen die Phase-2-Konfiguration weder ein lokales noch ein Remote-Subnetz aufwies, kam es beim Responder zu einer Panik.

<span id="page-44-3"></span>Das Problem wurde gelöst.

## **4.7 IP - Stacktrace in Verbindung mit der Schnittstelle "LOCAL"**

**(ID 16970)**

Falls sich die IP-Adresse der Schnittstelle "LOCAL" sowie die Zieladresse eines IP-Pakets im gleichen Subnetz befanden, stürzte die Anlage mit einem Stacktrace ab.

<span id="page-45-0"></span>Das Problem wurde gelöst.

### **4.8 IPsec - Dormant IPSec-Peers**

#### **(ID 14518)**

Ein IPSec-Peer, der mittels eines RADIUS-Servers angelegt wird, soll zusammen mit allen abhängigen Einträgen gelöscht werden, sobald sein Status auf "down", "blocked" oder "dormant" wechselt. Peers im Zustand "dormant" wurden aber nicht immer entfernt.

<span id="page-45-1"></span>Das Problem wurde gelöst.

## **4.9 DNS - Zeitüberschreitung in der Initialisierungsphase**

#### **(ID 16909)**

Die Bearbeitung eines DNS-Requests benötigte bis zu 5 Sekunden, falls sich kein passender Eintrag im DNS-Cache befand. Dadurch wurde auch die Funktion des DynDNS-Service beeinträchtigt.

<span id="page-45-2"></span>Das Problem wurde gelöst.

## **4.10 GUI - Konfigurationssicherung während der Suche nach benachbarten APs**

#### **(ID 16037, 16771, 16776, 16782, 16871)**

Eine Sicherung der Konfiguration während eines Scans nach benachbarten APs führte zu unbrauchbaren MIB-Tabellen.

Der Sicherungsmechanismus wurde diesbezüglich angepasst. Die Veränderungen des Scan-Prozesses werden in die gespeicherten Tabellen übernommen.

### <span id="page-46-0"></span>**4.11 IPSec - Panik beim Shrew Soft VPN Client**

#### **(ID 16823)**

Im Fall eines Tunnelaufbaus zu einem Teldat-Gateway durch den Shrew Soft VPN Client konnte es zu einer Panik kommen. Dazu musste der **IKE Config Mode** im Shrew Soft VPN  ${\sf Client}$   ${\tt auto\ Configuration}$   ${\tt gesetzt}$   ${\tt semi, WINS}$  oder  ${\tt DNS}$  aktiviert sein oder die IKE Config-Mode Reply Message zwei Adressen für den WINS- und DNS-Server enthalten.

<span id="page-46-1"></span>Das Problem wurde gelöst.

### **4.12 DHCP - Fehler im DHCP-Relay-Mechanismus**

#### **(ID 15915)**

Falls beim DHCP-Client mehrere Schnittstellen auf einem physischen Ethernet-Kabel konfiguriert waren und das Broadcast Flag nicht gesetzt wurde, versagte das DHCP-Relay-System.

<span id="page-46-2"></span>Das Problem wurde gelöst.

# **4.13 QoS - Automatische Erstellung einer Standard-QoS-Richtlinie**

#### **(ID 16561)**

Beim Anlegen einer neuen QoS-Richtlinie im Menü **Netzwerk** -> **QoS** -> **QoS-Schnittstellen/Richtlinien** -> **Neu** unter dem Menüpunkt **Queues/Richtlinien** wird automatisch ein Standard-Eintrag mit der kleinsten Priorität (= 255) angelegt. Dieser wird bereits durch Anklicken von **Hinzufügen** erzeugt, ist für den Benutzer aber erst nach einer Bestätigung mit **OK** zu erkennen.

Der Anwender wird in der Benutzeroberfläche auf diesen Umstand jetzt explizit hingewiesen.

## <span id="page-47-0"></span>**4.14 Lastverteilung - Fehler bei der Konfiguration des Routenselektors**

#### **(ID 16536)**

Beim Anlegen einer neuen Lastverteilungsgruppe im Menü **Netzwerk** -> **Lastverteilung** -> **Lastverteilungsgruppen** -> **Neu** führte die Konfiguration des **Routenselektors** unter **Schnittstellenauswahl für Verteilung** -> **Hinzufügen** -> **Erweiterte Einstellungen** zu korrupten MIB-Einträgen.

<span id="page-47-1"></span>Das Problem wurde gelöst.

### **4.15 DHCP - Panik des DHCP-Servers**

#### **(ID 16567)**

Falls keine "freien" IP-Adressen im dynamischen IP-Adress-Pool mehr zur Verfügung standen, kam es beim DHCP-Server zu einer Panik mit Nullzeiger-Zugriff.

<span id="page-47-2"></span>Das Problem wurde gelöst.

## **4.16 hybird - Anrufvarianten für TFE schalten**

#### **(ID 16787)**

<span id="page-47-3"></span>Für alle TFEs können nur die Anrufvarianten 1 und 2 simultan mithilfe der Kennziffernprozedur  $*92x$  (x = 1, 2) umgeschaltet werden.

### **4.17 SIP - Unterdrückung der Rufnummer**

#### **(ID 19709)**

Es war nicht möglich einen anonymen Anruf von einem SIP-Telefon aus zu initiieren.

Das Problem wurde gelöst.

### <span id="page-48-0"></span>**4.18 UMTS - Reaktivierung des UMTS-Modems**

#### **(ID 16758)**

Falls ein UMTS-Modem deaktiviert und die Konfiguration gesichert wurde, war es über die Benutzeroberfläche nicht möglich das Modem zu reaktivieren.

Das Modem kann nun im Menü **Physikalische Schnittstellen** -> **UMTS/LTE** unter **Aktion** aktiviert und deaktiviert werden.

<span id="page-48-1"></span>Das Problem wurde gelöst.

# **4.19 System - Erzeugung von Standard-Systemlizenzen**

#### **(ID 13960)**

Um die Standardlizenzen eines Geräts wiederherstellen zu können, wird die Schaltfläche **Stdrd. Lizenzen** im Menü **Systemverwaltung** -> **Globale Einstellungen** -> **Systemlizenzen** betätigt. Dabei wurde nicht überprüft, ob die Lizenz bereits angelegt war. Somit konnten über diese Prozedur immer neue Einträge angelegt werden.

<span id="page-48-2"></span>Das Problem wurde gelöst.

## **4.20 SNMP - Dienst abschalten**

#### **(ID 16173)**

Falls **snmpAdminPort** =  $\theta$  war, wurde der SNMP-Dienst nicht wie vorgesehen deaktiviert.

<span id="page-48-3"></span>Das Problem wurde gelöst.

## **4.21 PPTP - Panik bei PPTP in Verbindung mit MPPE**

#### **(ID 16662)**

Bei der Verwendung von PPTP mit MPPE kam es zu einer Panik.

<span id="page-49-0"></span>Das Problem wurde gelöst.

### **4.22 bintec R3802: Status der SHDSL-Schnittstelle**

#### **(ID 11187)**

Auf der Status-Seite der **bintec R3802** im GUI-Menü unter **Systemverwaltung** -> **Status** der Status des SHDSL-Schnittstelle nicht akkurat wiedergegeben (z. B. die möglichen Wire Modes).

Das Problem wurde gelöst: Die Bezeichnung der Schnittstelle wird nun wie im Menü **Physikalische Schnittstellen** -> **SHDSL** ->**SHDSL-Konfiguration** angezeigt. Ebenso kann nun der Konfigurationsstatus korrekt abgelesen werden.

### <span id="page-49-1"></span>**4.23 System - Tracing auf PPP-Schnittstellen**

#### **(ID 14607)**

Es war nicht möglich Tracing auf allen PPP-Schnittstellen durchzuführen.

<span id="page-49-2"></span>Das Problem wurde gelöst.

## **4.24 DynDNS - Rekursive Schleife**

#### **(ID 9899)**

Im DynDNS-Mechanismus bildete sich eine Schleife, falls sich die Systemzeit änderte. Dadurch wurde eine große Anzahl an Syslog-Meldungen erzeugt.

<span id="page-49-3"></span>Das Problem wurde gelöst.

## **4.25 Systemtelefonbuch - Anzeigeproblem**

#### **(ID 15132)**

Falls das Telefonbuch der Anlage ohne Eingrenzung auf einen Anfangsbuchstaben vom Systemtelefon aus aufgerufen wurde, wurde der erste Telefonbucheintrag angezeigt und es war nicht möglich, nach weiteren Einträgen zu suchen.

<span id="page-50-0"></span>Das Problem wurde gelöst.

### **4.26 OSPF - Routen nicht propagiert**

#### **(ID 14333)**

Die direkten Routen der Schnittstelle "LOCAL" wurden nicht propagiert.

Das Problem wurde gelöst: Diese Funktion kann nun im Setup Tool aktiviert werden. Setzen Sie dazu im Menü **IP** -> **Routing Protocols** -> **OSPF** -> **OSPF Static Settings** den Parameter **Propagate Routes bound on local interfaces** auf yes.

### <span id="page-50-1"></span>**4.27 IPSec - Falsche Proposals**

#### **(ID 15148)**

Ein im Menü **VPN** -> **IPSec** -> **Phase-1-Profile** -> **Neu** erstelltes IKE-Profil wurde in einigen Fällen mit nicht ausgewählten Proposals angelegt.

<span id="page-50-2"></span>Das Problem wurde gelöst.

## **4.28 CAPI - T.30-Fax-Support**

#### **(ID 14810)**

T.30-Faxe wurden über CAPI nicht registriert und die entsprechenden LEDs funktionierten nicht.

<span id="page-50-3"></span>Das Problem wurde gelöst.

## **4.29 IPSec - Verlust von Phase-2-Heartbeats**

#### **(ID 14380)**

Phase-2-Heartbeats gingen bei hoher CPU-Last verloren. Dieses Problem war selbstverstärkend, da die Reinitialisierung der Heartbeats die Systemauslastung weiter erhöhte.

Das Problem wurde gelöst.

## <span id="page-51-1"></span><span id="page-51-0"></span>**Kapitel 5 Bekannte Probleme**

## **5.1 UMTS-Sticks Huawei E372 und Huawei E367u-2**

### **(ID 16951)**

<span id="page-51-2"></span>Ab **Systemsoftware 9.1.1** funktioniert bei den UMTS-Sticks **Huawei E372** und **Huawei E367u-2** kein ISDN-Login, keine PPP-Einwahl und kein SMS-Versand mehr.

## **5.2 Konifguration von Gigabit-Ethernet**

### **(ID 19990)**

Für die Konfiguration eines Gigabit-Ethernet-Anschlusses sollten Sie im Menü **Physikalische Schnittstellen -> Ethernet-Ports -> Portkonfiguration** immer  $\textit{Vol}{\textit{Ist}~}$ ad $\textit{Ige~au}$  $t$ *omatische Aushandlung* wählen.

Sollten Sie die Ethernet-Schnittstellen manuell fest eingestellt haben, kann es nach dem Update auf Systemsoftware 9.1.1 zu Problemen kommen, wenn das Gateway an einen Switch angeschlossen ist, da unter Umständen beide Geräte als Clock Master agieren. Stellen Sie in diesem Fall das Gateway auf autmomatische Aushandlunug um.